**Техническое руководство MI 020-600** 

февраль 2011 г

# **Преобразователи давления, являющиеся частью системы управления предприятием (Enterprise Control System, ECS)**

**Модели IDP15D, IDP31D, IDP32D и IGP60G с протоколом связи HART. Установка, эксплуатация, калибровка, конфигурирование и техническое обслуживание**

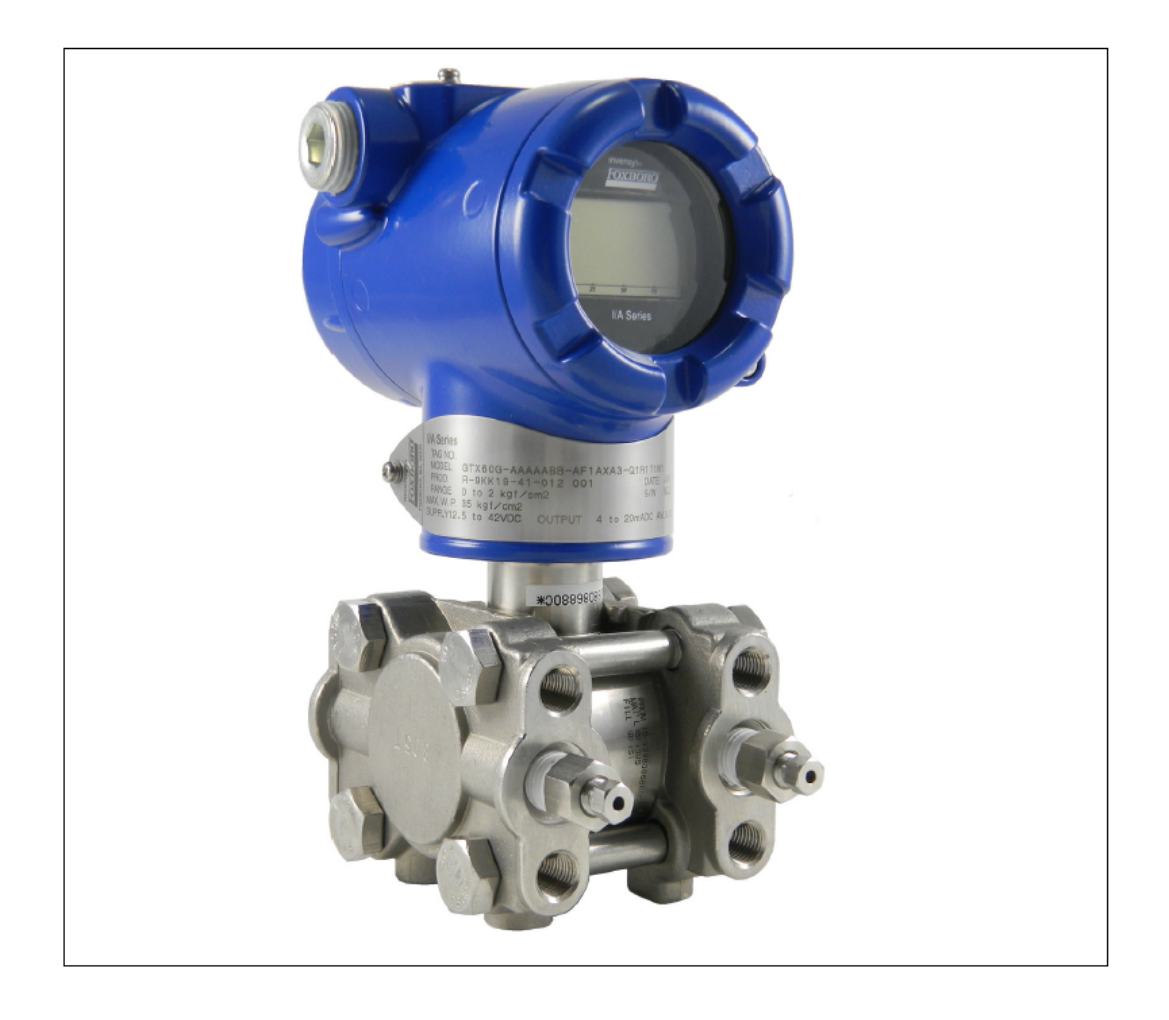

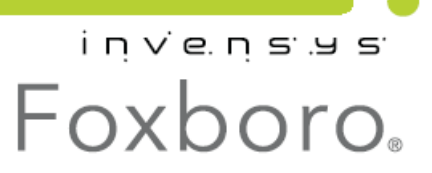

*MI 020-600 – февраль 2011 года*

# Содержание

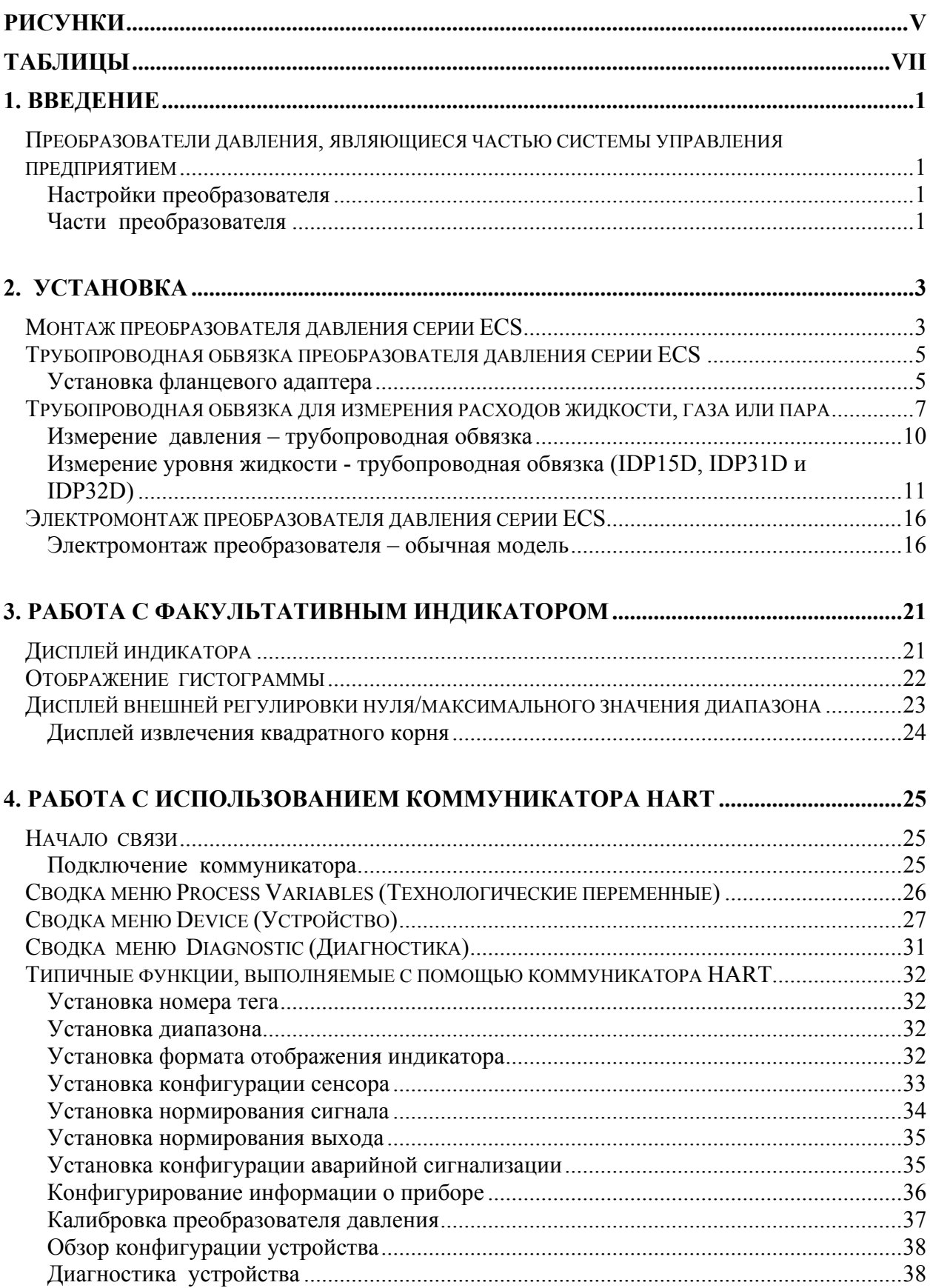

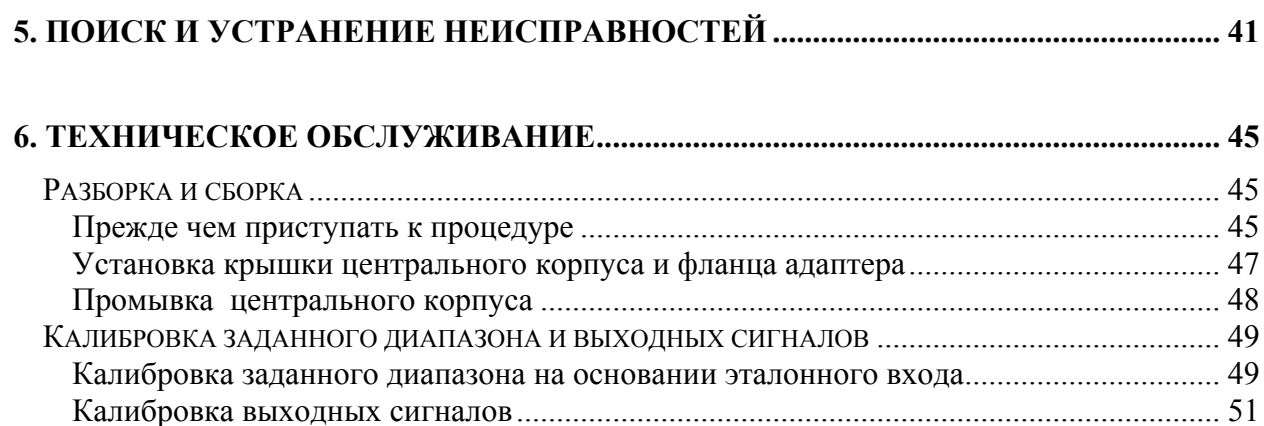

# <span id="page-4-0"></span>*Рисунки*

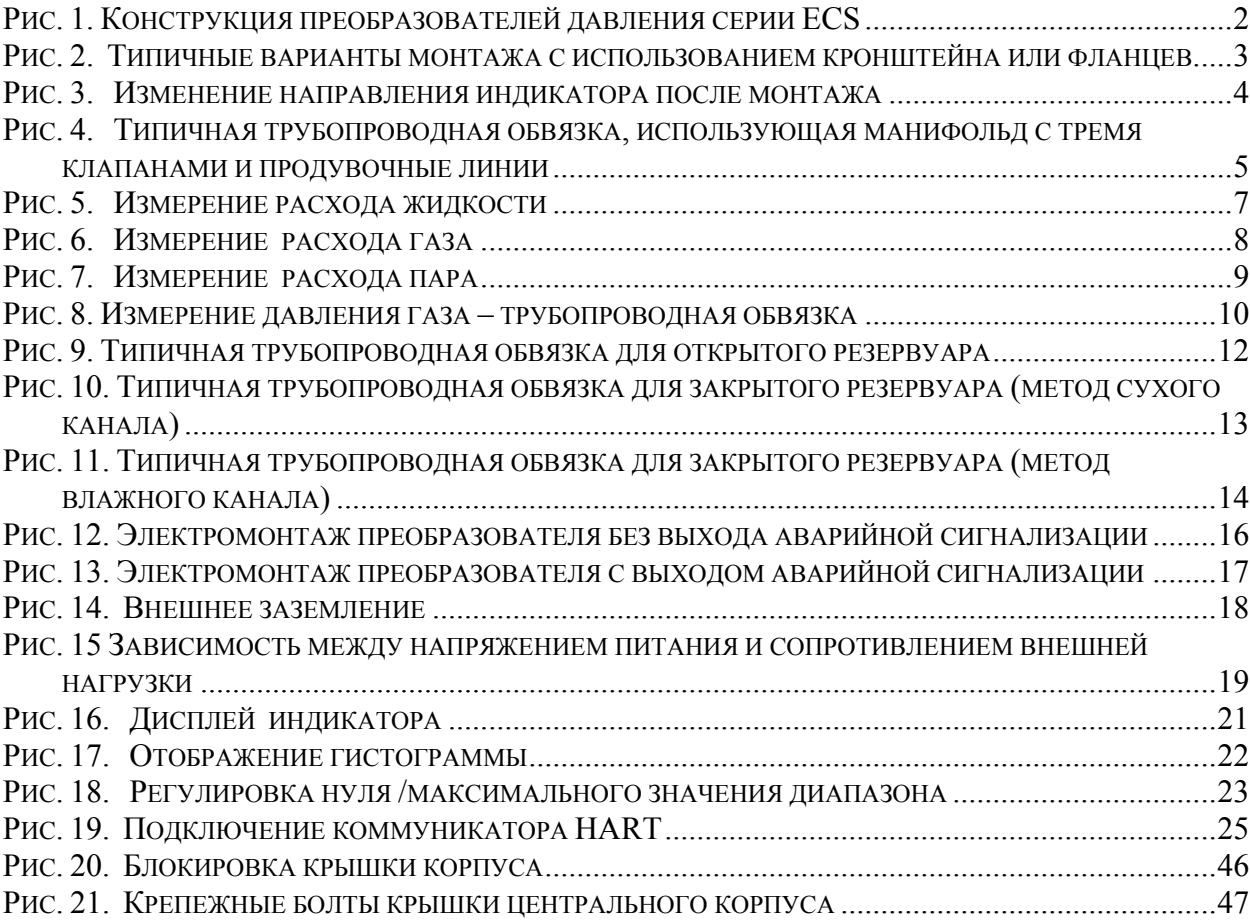

*MI 020-600 – февраль 2011 года*

# <span id="page-6-0"></span>*Таблицы*

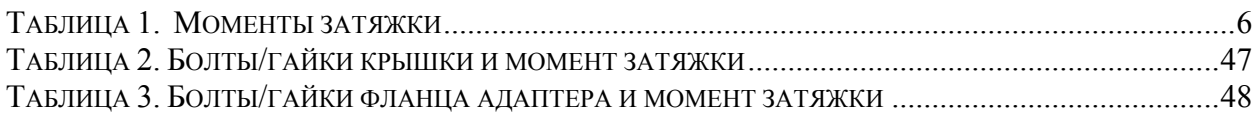

*MI 020-600 – февраль 2011 года*

# <span id="page-8-0"></span>*1. Введение*

### <span id="page-8-1"></span>**Преобразователи давления, являющиеся частью системы управления предприятием**

Преобразователи давления, являющиеся частью системы управления предприятием ((Enterprise Control System, ECS) включают в себя модели следующих основных типов для измерения давления:

- Разность давлений, модели IDP15D, IDP15D и IDP32D.
- Избыточное давление, модель IGP60G.

### <span id="page-8-2"></span>Настройки преобразователя

Вам потребуется коммуникатор HART для выполнения настроек преобразователя давления серии ECS.

Кроме факультативной настройки нуля и максимального значения диапазона для данных преобразователей не требуется никакой физической регулировки.

### <span id="page-8-3"></span>Части преобразователя

Преобразователь состоит из клеммного блока, модуля электроники, корпуса преобразователя, факультативного индикатора и центрального корпуса.

На рисунке 1 показаны конструкция и имена частей преобразователя давления серии ECS.

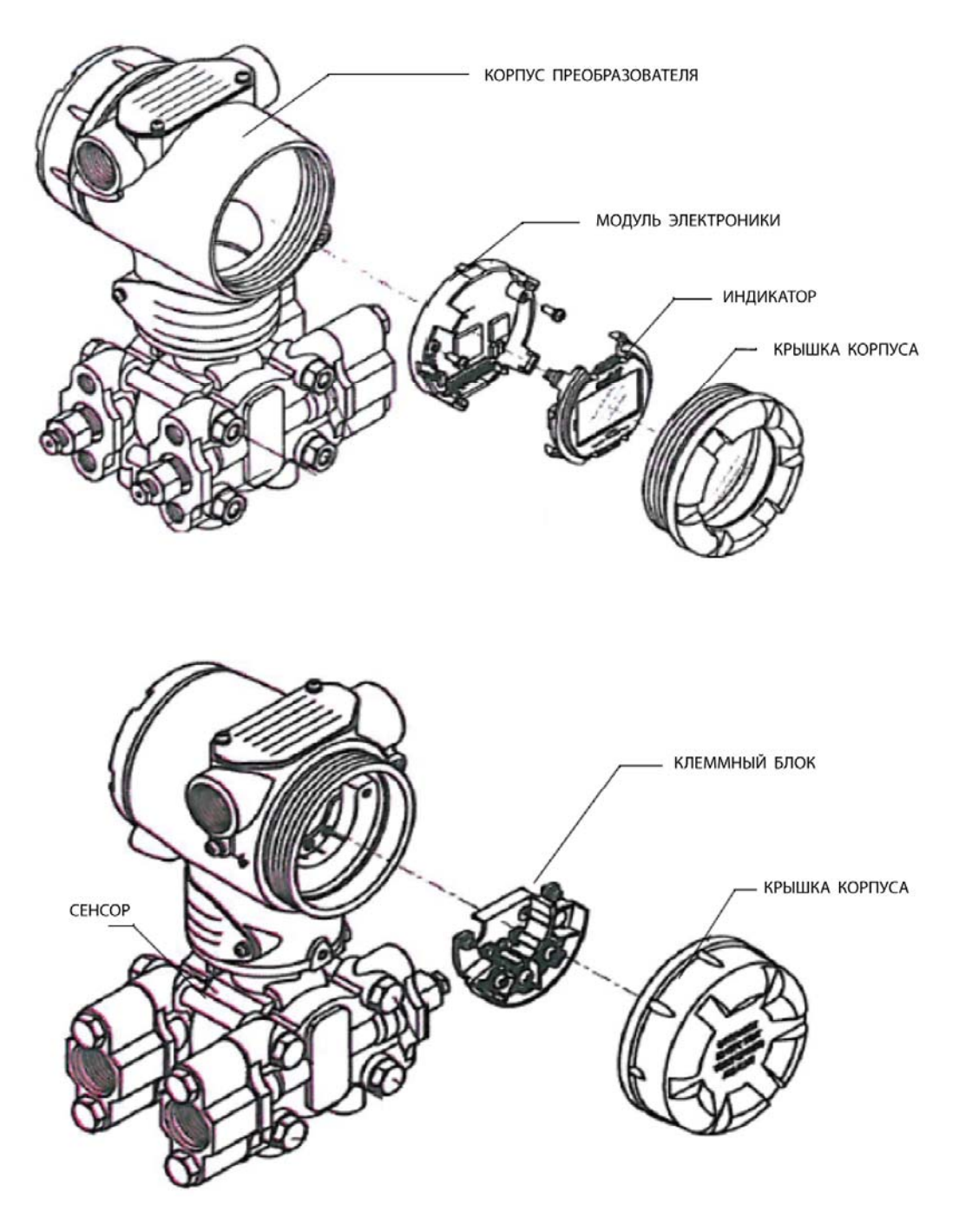

<span id="page-9-0"></span>*Рис. 1. Конструкция преобразователей давления серии ECS* 

# <span id="page-10-0"></span>*2. Установка*

В данном разделе представлена информация об установке преобразователя давления серии, используемой в системе управления предприятием (ECS).

Описываются процедуры монтажа, трубной обвязки и электромонтажа преобразователя.

### <span id="page-10-1"></span>**Монтаж преобразователя давления серии ECS**

Вы можете смонтировать ваш преобразователь на двухдюймовую (50мм) вертикальную или горизонтальную трубу, используя факультативный угловой или плоский кронштейн, или используя ваш собственный кронштейн.

На рисунке 2 для сравнения показаны типичные варианты монтажа с использованием кронштейна или фланцев.

<span id="page-10-2"></span>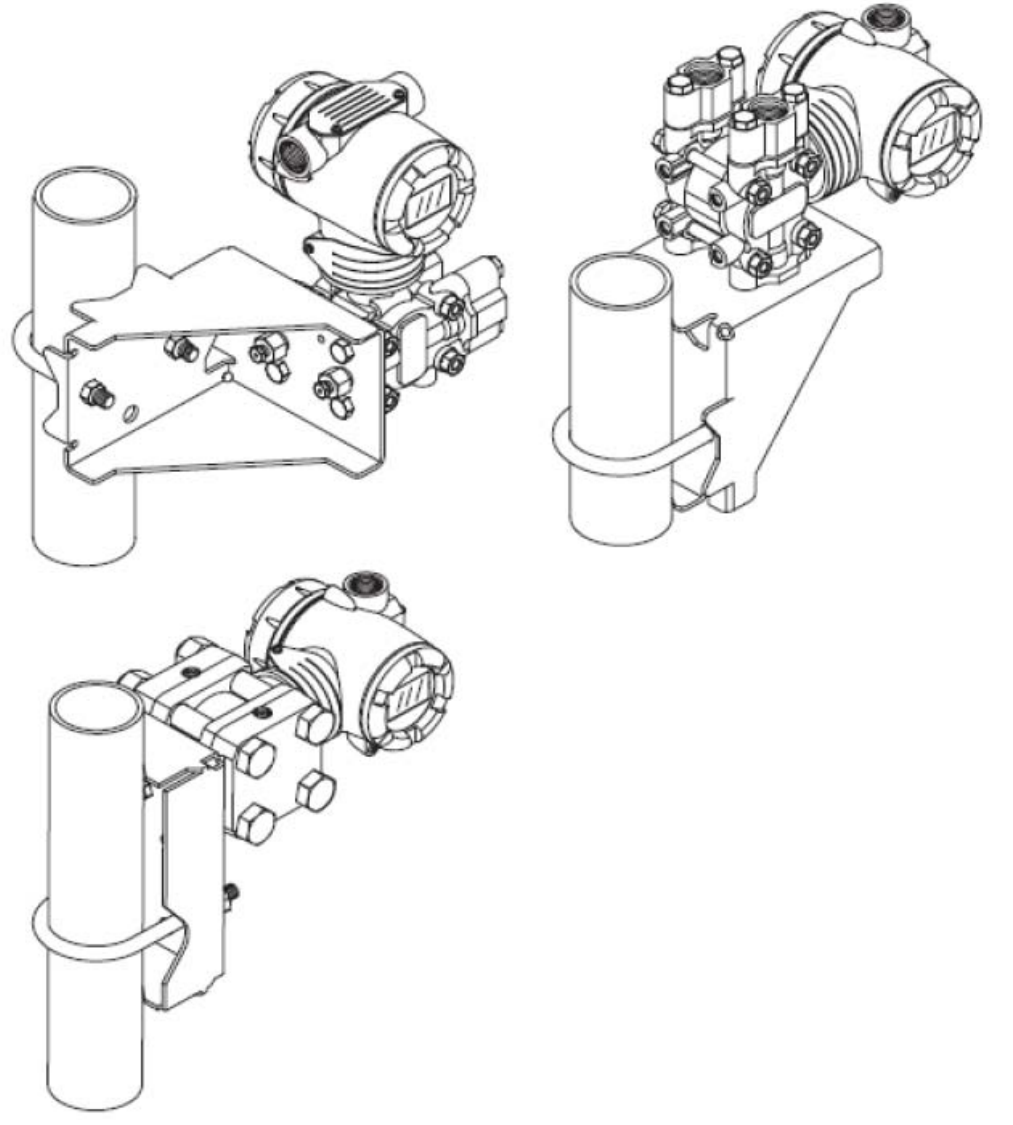

*Рис. 2. Типичные варианты монтажа с использованием кронштейна или фланцев*

#### *MI 020-600 – февраль 2011 года 2. Установка*

Чтобы изменить направление индикатора после монтажа, выполните следующие действия:

- а. Поверните корпус модуля электроники на 90<sup>0</sup> в горизонтальной плоскости. Ослабьте 4-мм установочный винт на внешней шейке преобразователя. Поверните корпус модуля электроники максимум на 90 градусов (влево или вправо) от центрального положения до требуемого вам положения и затяните установочный винт.
- b. Поверните модуль цифрового индикатора (дисплея), как показано на рисунке 3.

<span id="page-11-0"></span>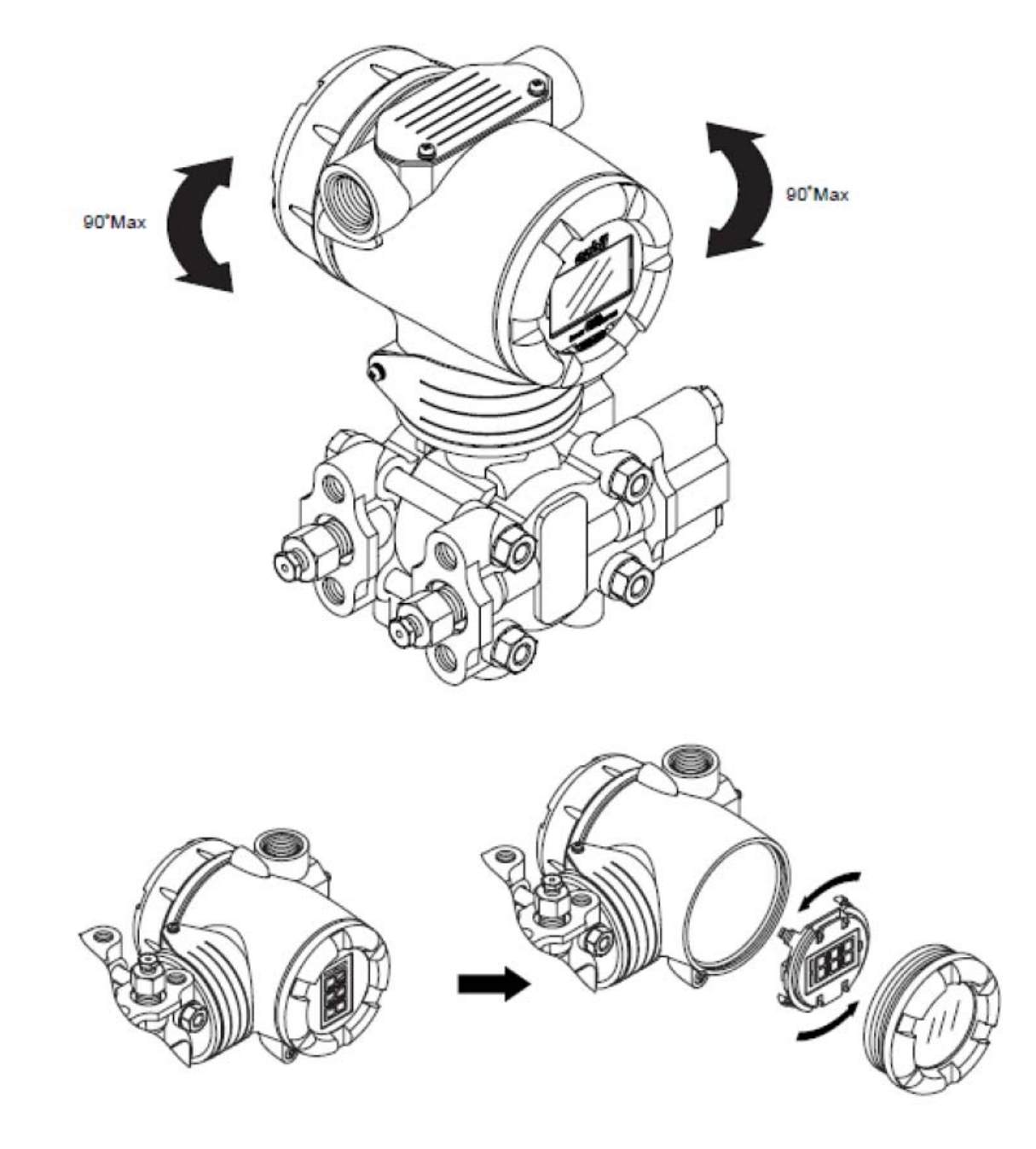

*Рис. 3. Изменение направления индикатора после монтажа*

### <span id="page-12-0"></span>**Трубопроводная обвязка преобразователя давления серии ECS**

Фактическая трубопроводная обвязка будет зависеть от требований к технологическим измерениям и модели преобразователя. Соединения с технологическим процессом осуществляются через ¼-дюймовые NPT охватывающие соединения в технологической крышке корпуса измерителя преобразователя. Например, преобразователь разности давлений имеет двухсторонние технологические головки с ¼-дюймовыми NPT соединениями, но их можно модифицировать с помощью фланцевых адаптеров для приема ½-дюймовых NPT соединений.

Наиболее часто используемый тип трубы –  $\frac{1}{2}$ -дюймовая стальная труба калибра 80. Во многих трубопроводных обвязках используется манифольд с тремя клапанами для подключения технологических труб к преобразователю. Манифольд позволяет удобно подключить и удалить преобразователь, не оказывая воздействия на технологический процесс. Он также позволяет установить продувочные клапаны для очистки от загрязнений напорные линии, подключаемые к преобразователю.

На рисунке 4 показана типичная трубопроводная обвязка, использующая манифольд с тремя клапанами и продувочные линии для преобразователя разности давлений, используемого для измерения расхода.

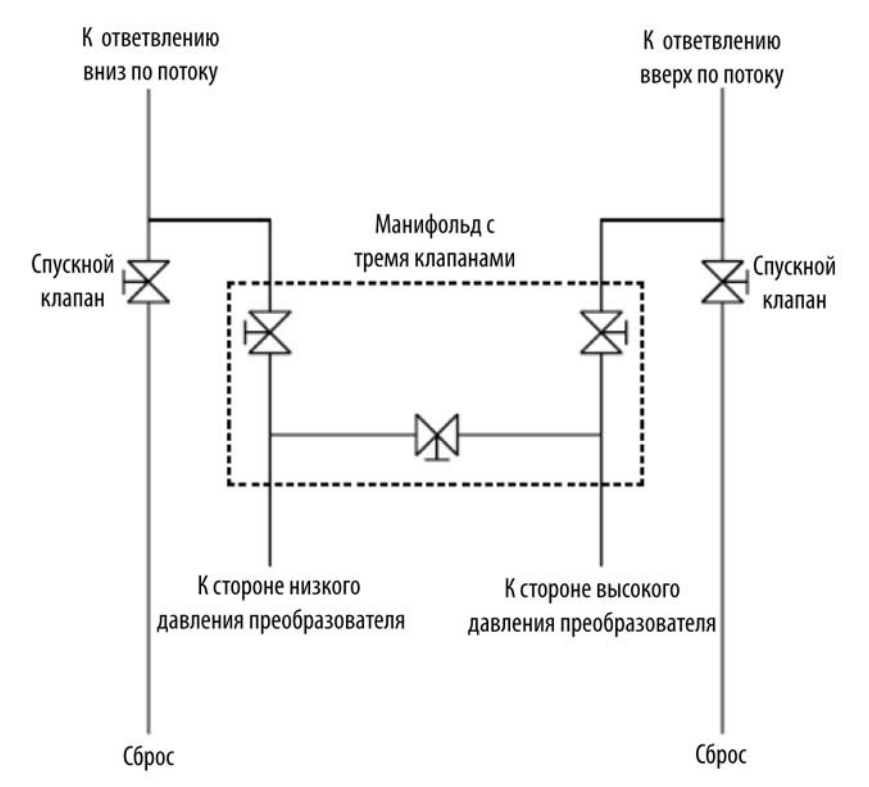

*Рис. 4. Типичная трубопроводная обвязка, использующая манифольд с тремя клапанами и продувочные линии*

### <span id="page-12-2"></span><span id="page-12-1"></span>Установка фланцевого адаптера

В таблице 1 показаны моменты затяжки для установки факультативного фланцевого адаптера на технологической крышке.

Следует слегка деформировать прокладку, поставляемую вместе с адаптером, прежде чем вставлять ее в адаптер. Это поможет вам удержать прокладку в канавке, в то время как вы будете выравнивать адаптер по отношению к технологической головке. Чтобы деформировать прокладку, опустите ее в горячую воду на несколько минут, затем сильно надавите на нее, чтобы она вошла в монтажную канавку в адаптере.

Чтобы установить факультативный фланцевый адаптер на технологическую головку, выполните следующие действия:

- 1. Аккуратно установите фторополимерную (FEP) белую прокладку в канавку адаптера.
- 2. Завинтите адаптер на ½-дюймовой технологической трубе и выровняйте монтажные отверстия в адаптере с отверстиями на стороне технологической головки.
- 3. Закрепите адаптер с технологической головкой, затянув вручную болты с шестигранными головками 7/16-20 UNF.

**ЗАМЕЧАНИЕ:** Нанесите противозадирный состав на болты из нержавеющей стали, прежде чем завинчивать их в технологическую головку.

4. Равномерно затяните болты адаптера, прикладывая следующие моменты затяжки:

#### *Таблица 1. Моменты затяжки*

<span id="page-13-0"></span>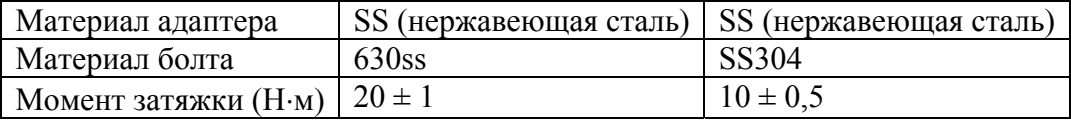

### <span id="page-14-0"></span>**Трубопроводная обвязка для измерения расходов жидкости, газа или пара**

#### **Рекомендуемая трубопроводная обвязка – Пример 1**

На рисунке 5 показан типичный пример измерения расхода жидкости. Преобразователь разности давлений расположен под выходным портом разности давлений технологической трубы. Это минимизирует влияние статического напора конденсата.

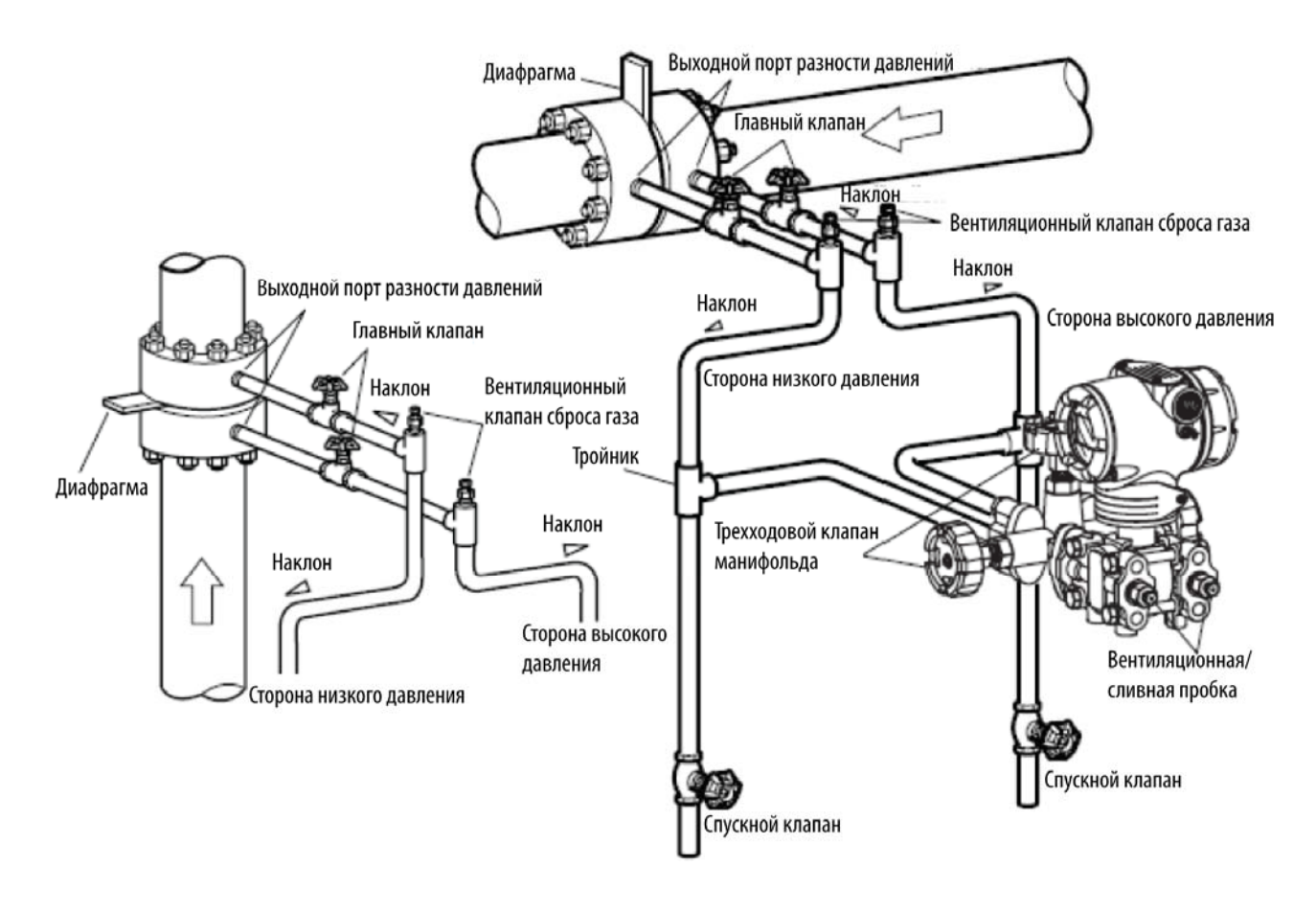

*Рис. 5. Измерение расхода жидкости*

<span id="page-14-1"></span>Во время измерения необходимо обеспечить нижеследующее:

- Наклоните трубу, как показано на рисунке 5 на выходном порте разности давлений.
- После выполнения трубопроводной обвязки убедитесь, что соединительная труба, трехходовой клапан манифольда (распределительная гребенка) и преобразователь не имеют потерь давления.

#### **Рекомендуемая трубопроводная обвязка – Пример 2**

На рисунке 6 показан типичный пример измерения расхода газа. Преобразователь разности давлений расположен над выходным портом разности давлений технологической трубы. Конденсат сливается из преобразователя.

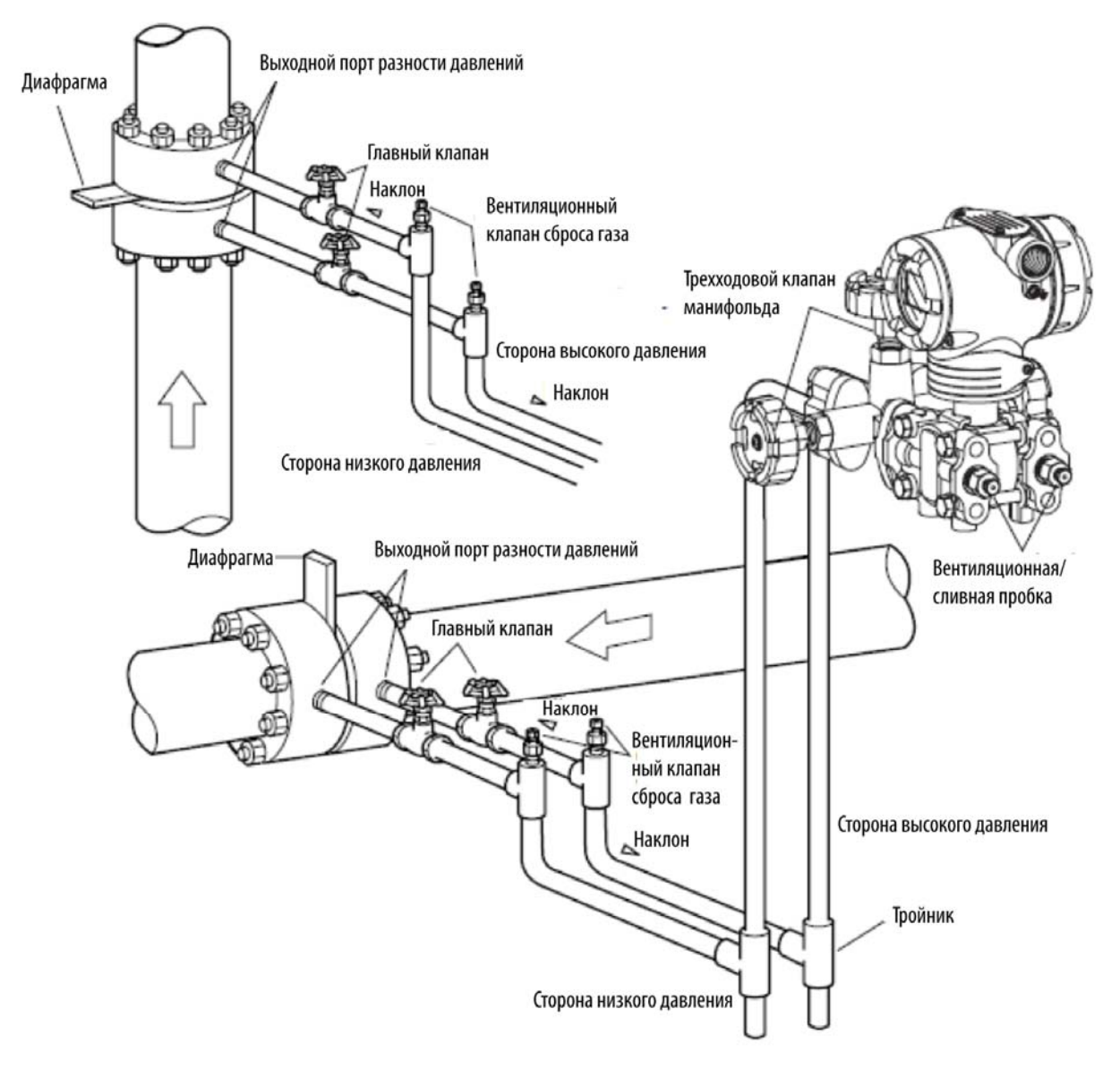

*Рис. 6. Измерение расхода газа* 

<span id="page-15-0"></span>Во время измерения необходимо обеспечить нижеследующее:

- Наклоните трубу, как показано на рисунке 6 на выходном порте разности давлений.
- После выполнения трубопроводной обвязки убедитесь, что соединительная труба, трехходовой клапан манифольда (распределительная гребенка) и преобразователь не имеют потерь давления.

#### **Рекомендуемая трубопроводная обвязка – Пример 3**

На рисунке 7 показан типичный пример измерения расхода пара. Для данного типа трубопроводной обвязки рекомендуется устанавливать преобразователь разности давлений под выходным портом разности давлений технологической трубы.

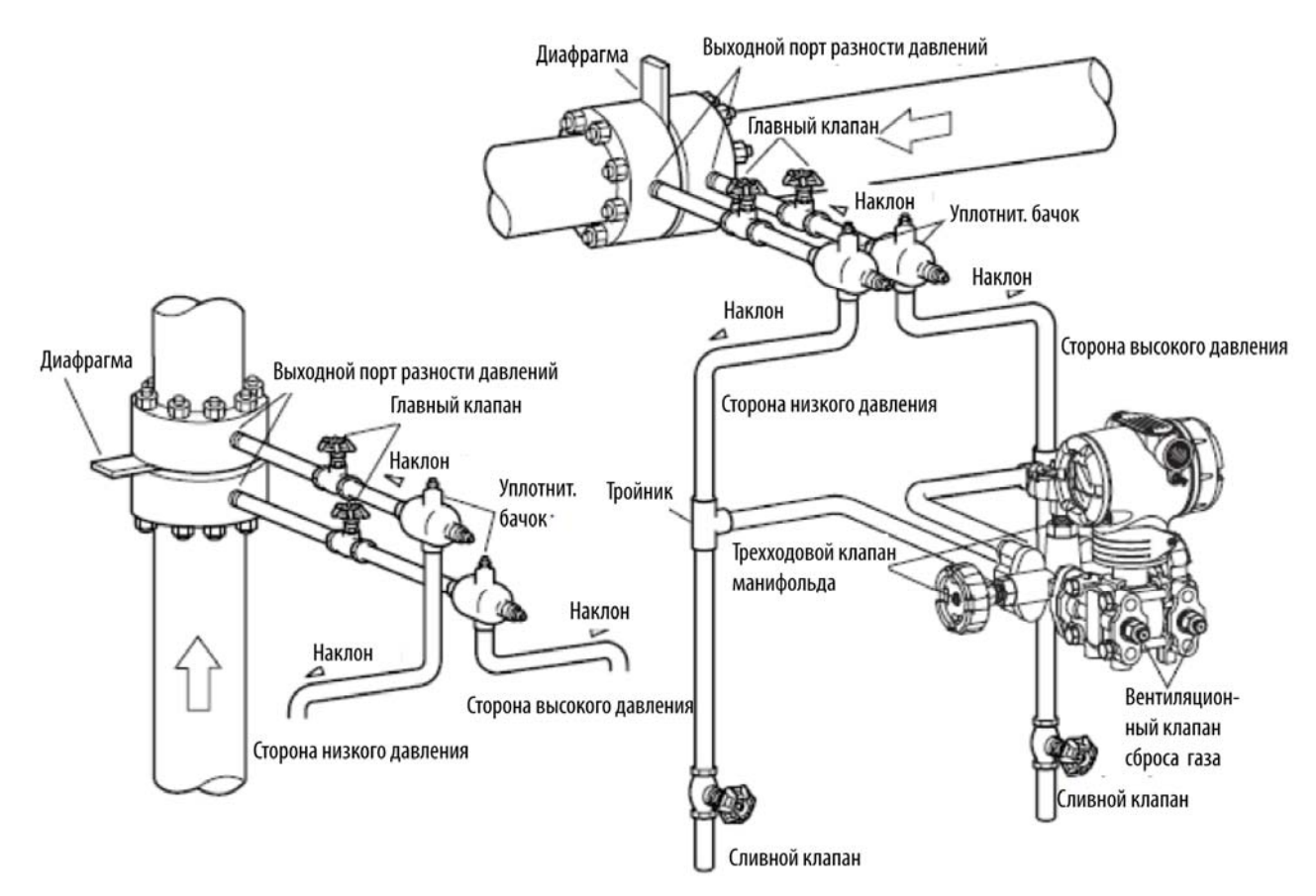

*Рис. 7. Измерение расхода пара* 

<span id="page-16-0"></span>Во время измерения необходимо обеспечить нижеследующее:

- Наклоните трубу, как показано на рисунке 7 на выходном порте разности давлений.
- После выполнения трубопроводной обвязки убедитесь, что соединительная труба, трехпроходный клапан манифольда и преобразователь не имеют потерь давления.
- Если технологическая труба установлена вертикально, установите уплотнительные бачки на различных уровнях, чтобы предотвратить смещение нуля. Но в данном случае вы не можете применять ранее использованную процедуру настройки нуля (используя трехпроводный клапан манифольда). Для смещения нуля, появляющегося на различных уровнях, используйте коммуникатор HART.

### <span id="page-17-0"></span>Измерение давления – трубопроводная обвязка

#### **Рекомендуемая трубопроводная обвязка – пример**

Для измерения давления газа, трубопроводная обвязка должна выполняться, как показано в типичном примере на рисунке 8.

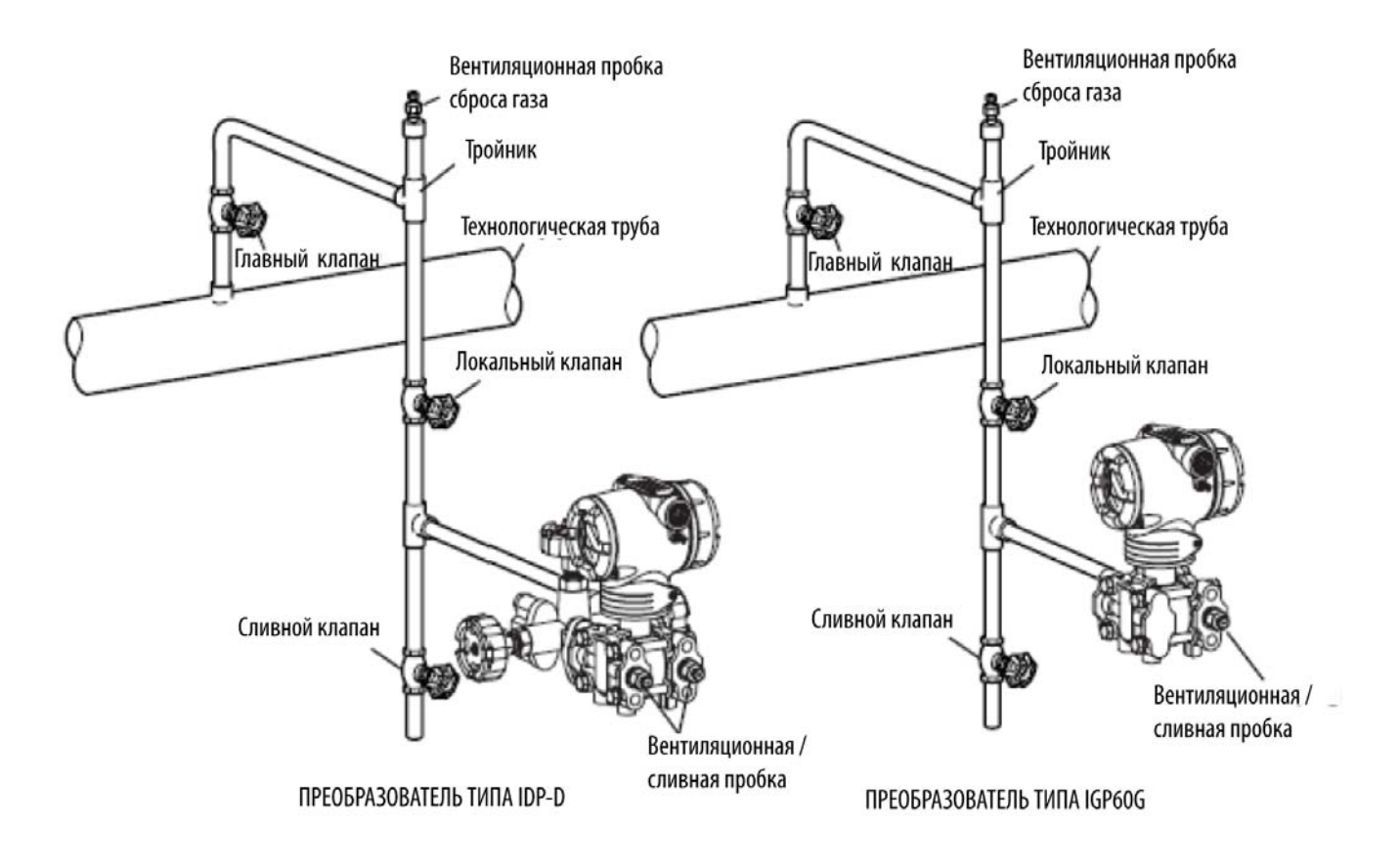

#### *Рис. 8. Измерение давления газа – трубопроводная обвязка*

<span id="page-17-1"></span>После выполнения трубопроводной обвязки всегда проверяйте отсутствие потерь давления у соединительной трубы и преобразователя.

Соедините трубы, используя следующую процедуру:

- 1. Используйте Т-образное соединение (тройник) для соединительного трубопровода.
- 2. Установите главный клапан между входом соединительной трубы и тройником.
- 3. Если технологическая труба горизонтальная, наклоните соединительную трубу для обеспечения слива из напорной линии.

**ЗАМЕЧАНИЕ:** В случае процесса под высоким давлением, выберите соединение с надлежащими техническими характеристиками и формой, а также трубу соответствующей формы и из соответствующего материала.

4. Определите диаметр и номинальную толщину стенки соединительной трубы, идущей от технологического процесса, в зависимости от технологического давления.

#### **Вспомогательное оборудование**

- Масляное уплотнение и продувка воздухом.
- В случае наличия среднего давления (в результате использования высоковязкой, коррозионно-активной жидкости), обеспечьте, чтобы жидкость не подводилась напрямую к элементу. Существуют различные методы уплотнений и продувки, чтобы предотвратить это.
- Предотвращение пульсаций. Если технологический процесс имеет серьезные пульсации или большие колебания давления, обеспечьте дроссельный клапан в середине соединительной трубы, чтобы предотвратить пульсации.

### <span id="page-18-0"></span>Измерение уровня жидкости - трубопроводная обвязка (IDP15D, IDP31D и IDP32D)

#### **Трубопроводная обвязка**

Методы трубопроводной обвязки для измерения уровня жидкости в резервуаре с помощью IDP15D, IDP31D или IDP32D зависят от того, является резервуар открытым или закрытым. Для закрытых резервуаров, трубопроводная обвязка зависит от того, используете ли вы метод газового уплотнения (сухой канал) или метод жидкостного уплотнение (влажный канал).

#### **Маркировка Н**

Маркировка "Н", означающее высокое давление, наносится на центральный корпус преобразователя давления. Проверьте маркировку во время выполнения трубопроводной обвязки. Сторона низкого давления не имеет маркировки.

#### **Прежде чем приступать к трубопроводной обвязке**

Следующие части требуются для выполнения трубопроводной обвязки.

- Трехходовая распределительная гребёнка
- Труба
- Главный клапан
- Муфта или фланец
- Тройник
- Сливной клапан
- Сливная пробка
- Уплотнительный бачок (только для закрытого резервуара и влажного канала).

#### *Открытый резервуар – трубопроводная обвязка*

#### **Рекомендуемая трубопроводная обвязка – Пример**

Для открытых резервуаров:

- Соедините сторону высокого давления преобразователя с нижней частью резервуара.
- Установите преобразователь ниже самого низкого измеряемого уровня жидкости.
- Откройте сторону низкого давления для воздуха.
- После выполнения трубной обвязки, проверьте отсутствие падения давления у соединительной трубы, преобразователя и трехходовой распределительной гребёнки. На рисунке 9 показана типичная установка.

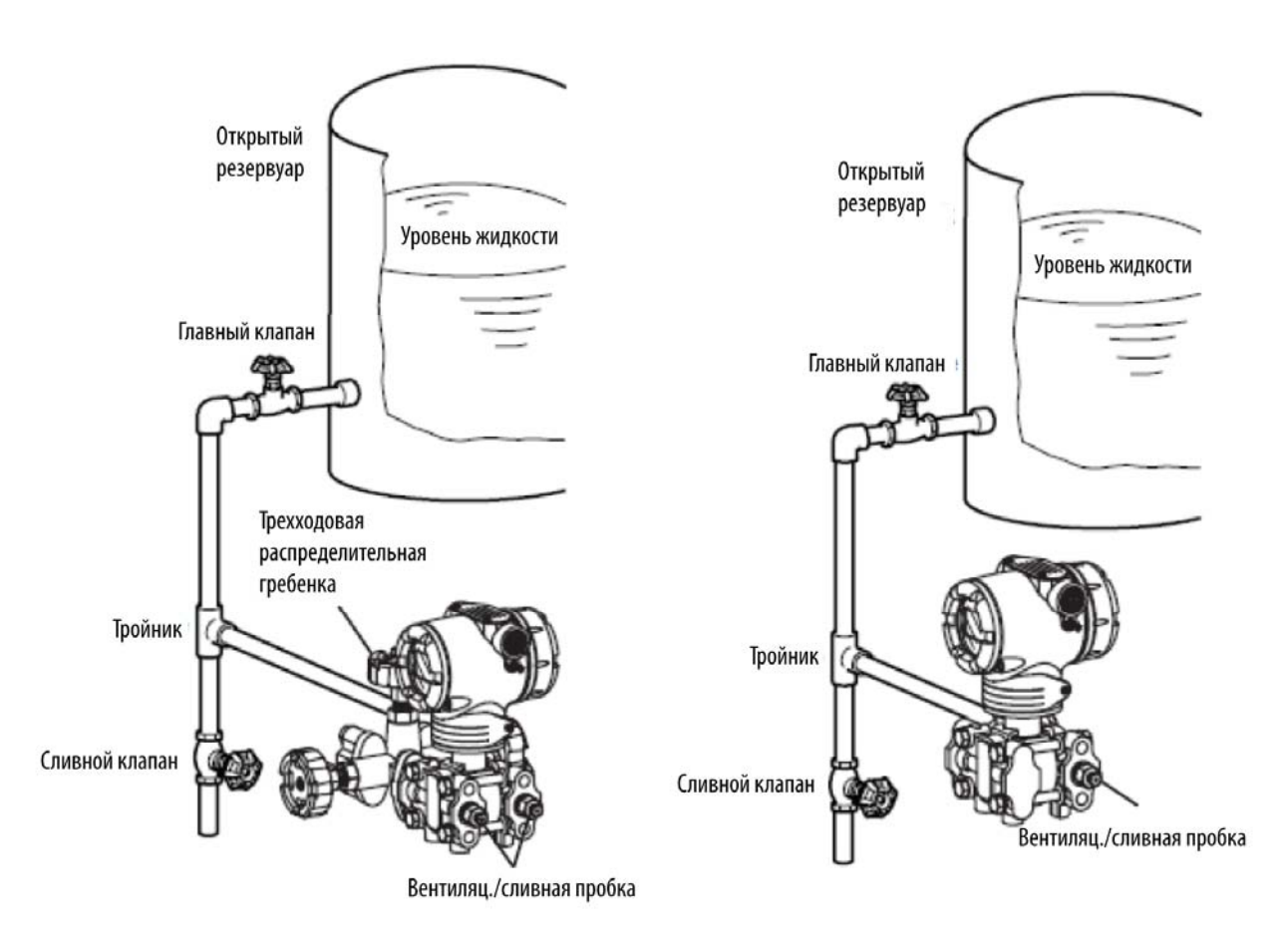

<span id="page-19-0"></span>*Рис. 9. Типичная трубопроводная обвязка для открытого резервуара*

#### *Закрытый резервуар – трубопроводная обвязка*

#### **Рекомендуемая трубопроводная обвязка для сухого канала – Пример**

Когда используется метод сухого канала:

- Соедините сторону высокого давления преобразователя с нижней частью резервуара.
- Соедините сторону низкого давления с газоуплотнительной трубкой резервуара.
- Установите преобразователь ниже самого низкого измеряемого уровня жидкости.
- После выполнения трубной обвязки, проверьте отсутствие падения давления у соединительной трубы, преобразователя и трехходовой распределительной гребёнки. На рисунке 10 показана типичная установка.

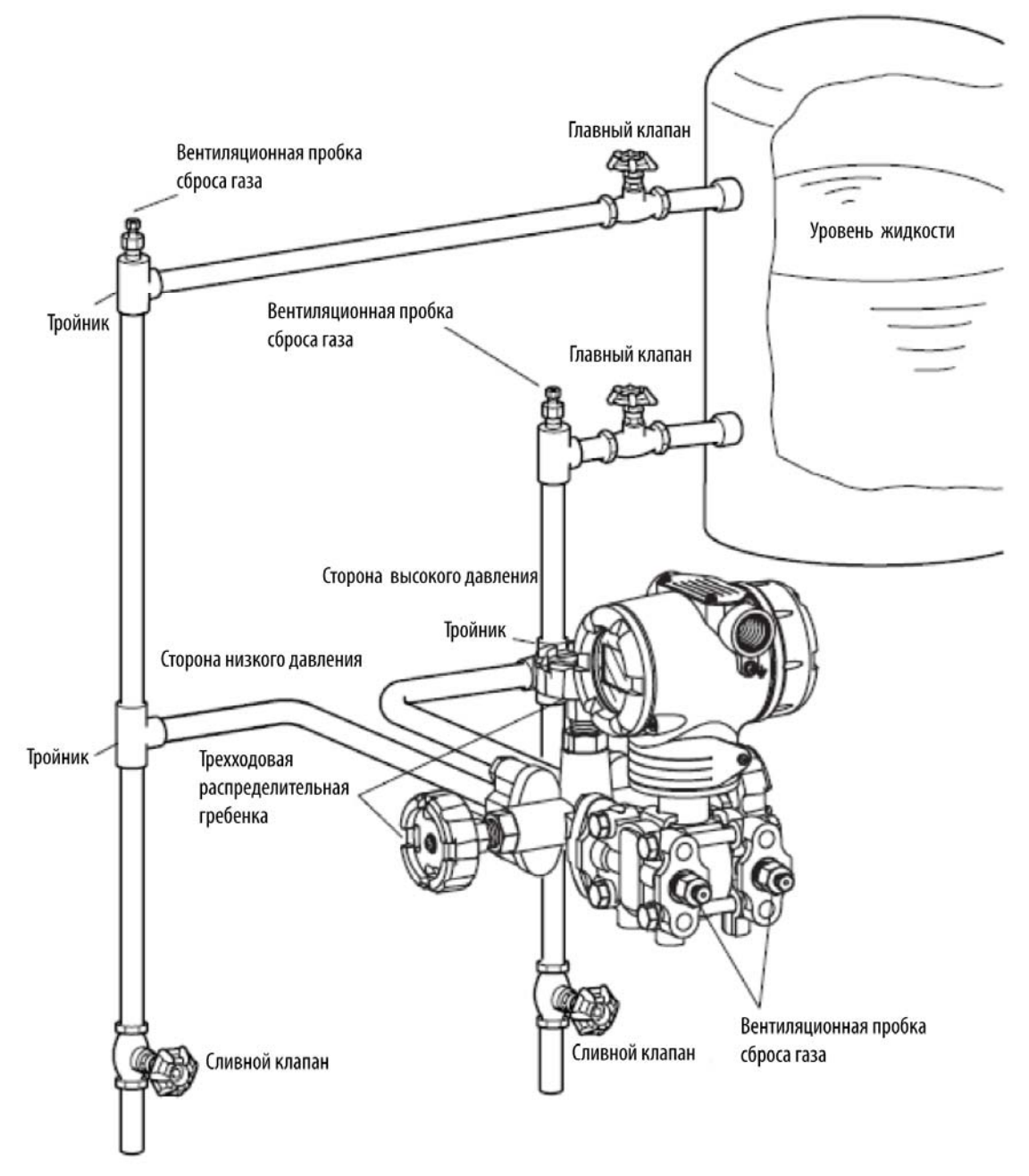

<span id="page-20-0"></span>*Рис. 10. Типичная трубопроводная обвязка для закрытого резервуара (метод сухого канала)* 

#### **Рекомендуемая трубопроводная обвязка для влажного канала – Пример**

Когда используется метод влажного канала:

- Соедините сторону высокого давления преобразователя с уплотнительной трубкой резервуара.
- Соедините сторону низкого давления с нижней частью резервуара.
- Установите преобразователь ниже самого низкого измеряемого уровня жидкости.
- После выполнения трубной обвязки, проверьте отсутствие падения давления у соединительной трубы, преобразователя и трехходовой распределительной гребёнки. На рисунке 11 показана типичная установка.

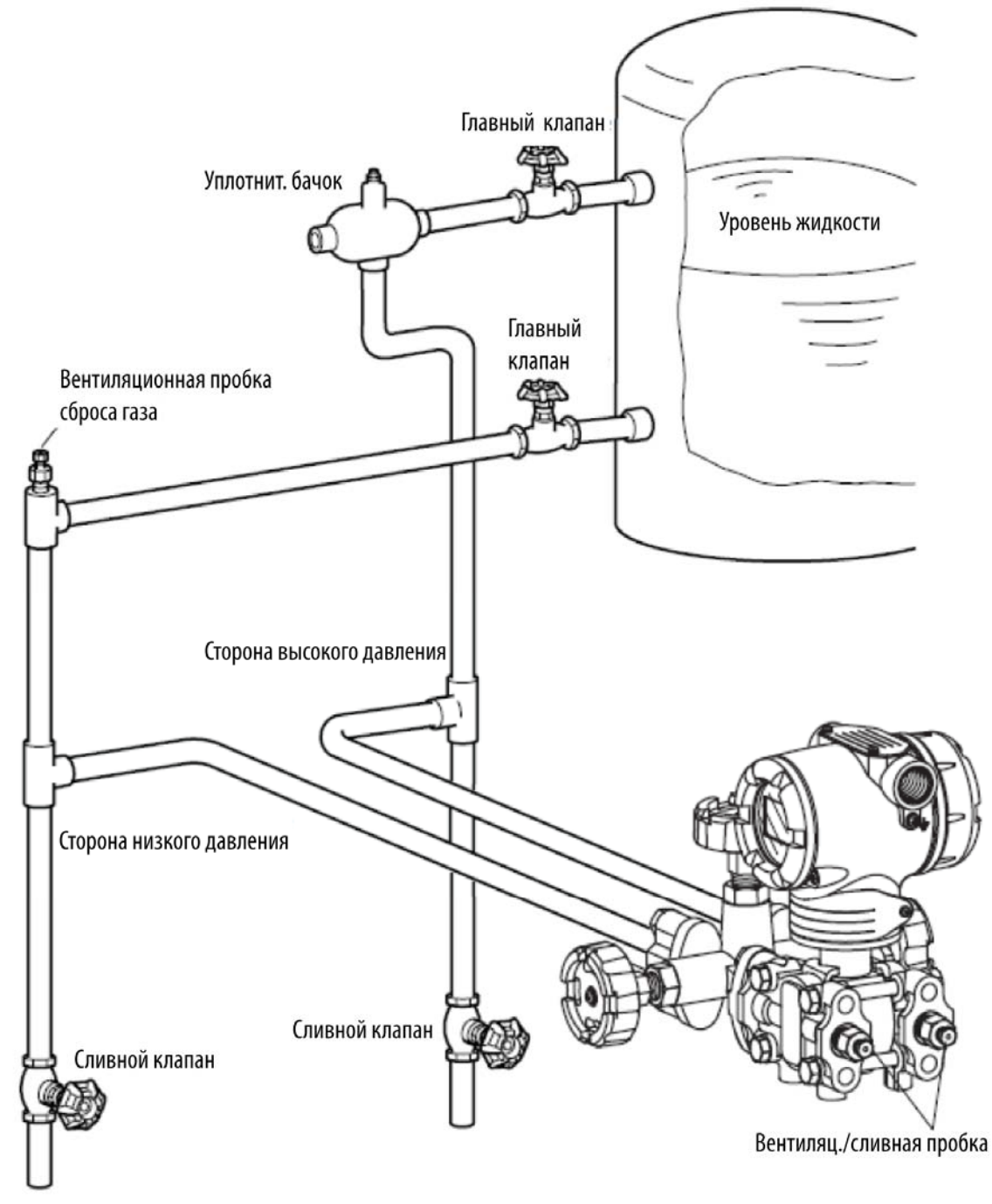

<span id="page-21-0"></span>*Рис. 11. Типичная трубопроводная обвязка для закрытого резервуара (метод влажного канала)* 

**ЗАМЕЧАНИЕ:** Для жидкости или пара трубопровод должен иметь наклон, как минимум, 25,4 мм (1 дюйм) на 305 мм (1 фут). Наклон должен быть вниз по направлению к преобразователю, если преобразователь находится ниже технологического соединения, так чтобы пузырьки могли подниматься назад в трубопровод через жидкость. Если преобразователь находится выше технологического соединения, то трубопровод должен подниматься вертикально вверх над преобразователем, затем опускаться вниз по направлению к напорному трубопроводу, при этом выпускной клапан должен находиться в верхней точке. Для измерения газа используйте конденсатный канал и слив в нижней точке (здесь может потребоваться защита от замораживания).

### <span id="page-23-0"></span>**Электромонтаж преобразователя давления серии ECS**

### <span id="page-23-1"></span>Электромонтаж преобразователя – обычная модель

Следуйте указанным ниже инструкциям по электромонтажу, если не применяются стандарты по взрывозащите.

Подключение проводов и кабелей к преобразователю показано на рисунках 12 и 13.

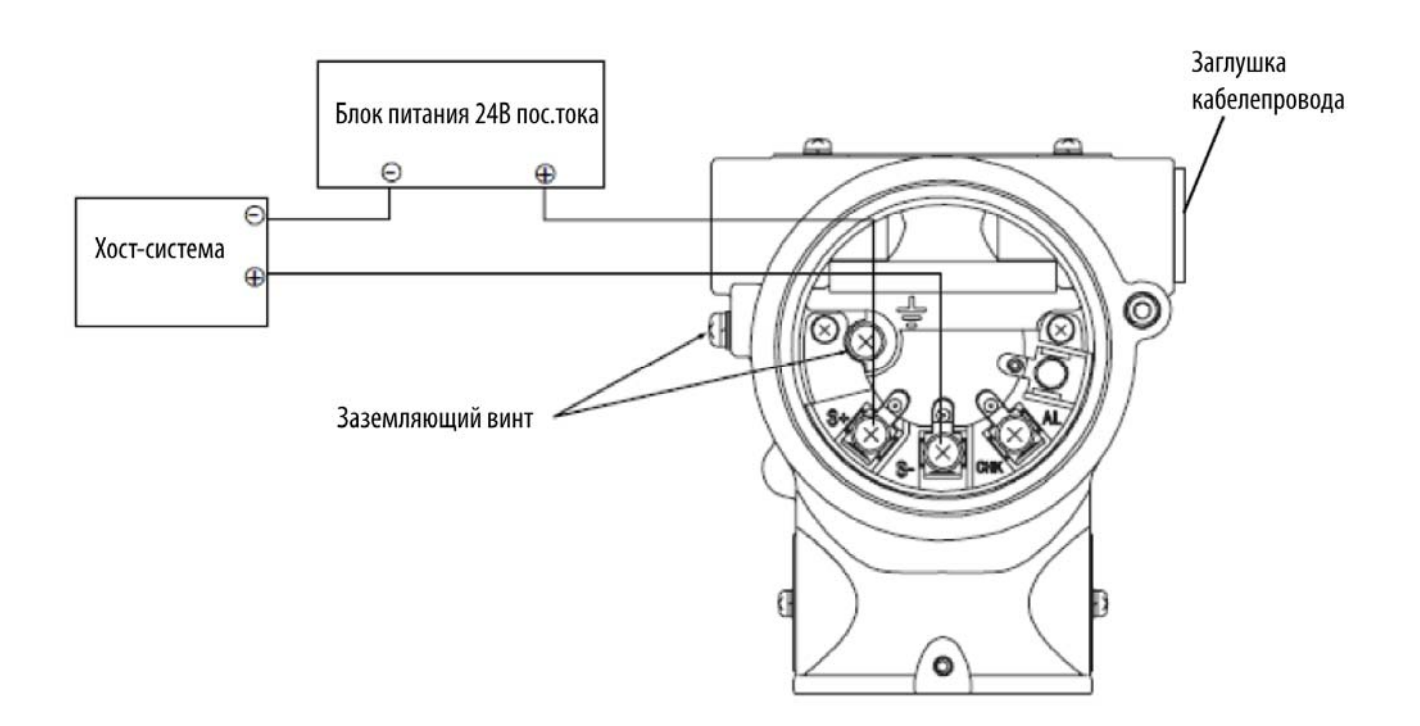

<span id="page-23-2"></span>*Рис. 12. Электромонтаж преобразователя без выхода аварийной сигнализации* 

#### **ЗАМЕЧАНИЕ:**

- 1. Для осуществления связи с коммуникатором HART требуется внешняя нагрузка, по крайней мере, равная 250 Ом. Если общее сопротивление нагрузки прибора меньше чем 250 Ом, вставьте необходимое сопротивление в контур.
- 2. Заглушку кабелепровода нельзя использовать на адаптере или колене.

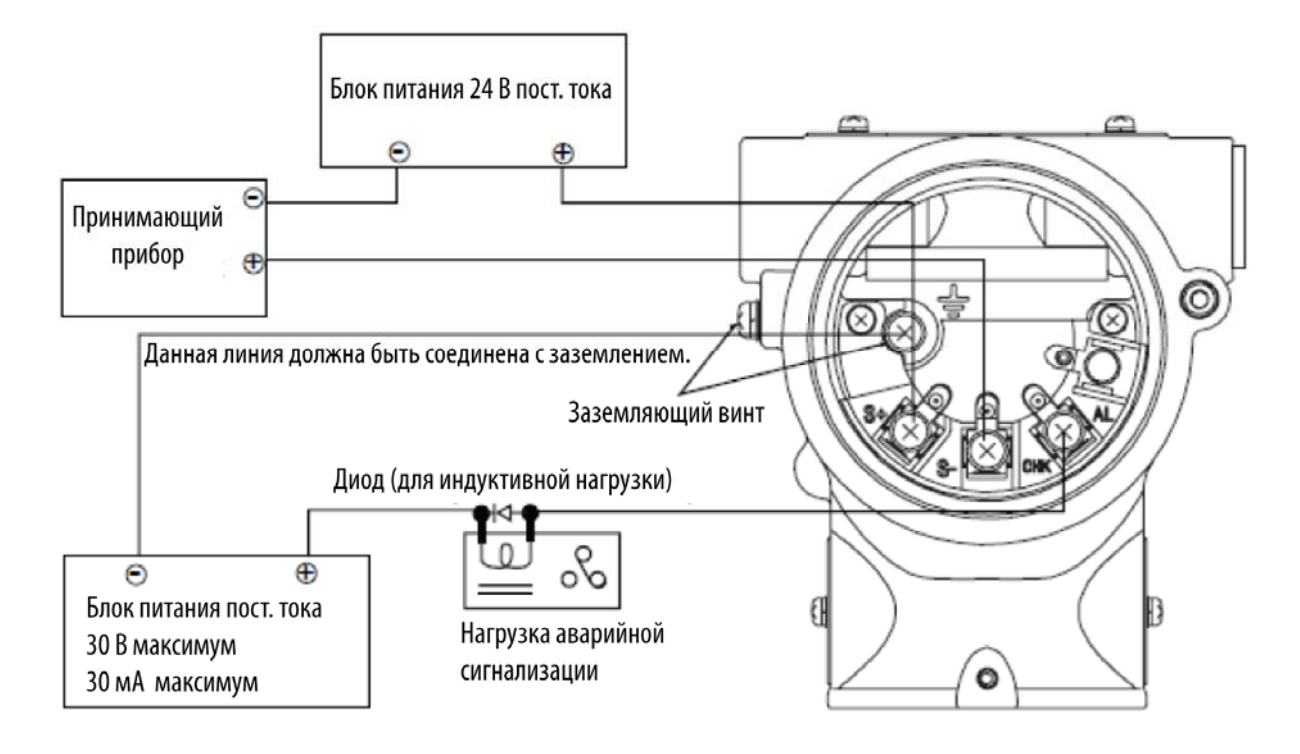

*Рис. 13. Электромонтаж преобразователя с выходом аварийной сигнализации*

<span id="page-24-0"></span>**ЗАМЕЧАНИЕ:** Ток нельзя проверить для преобразователя с контактным выходом аварийной сигнализации.

#### **Технические характеристики кабеля**

- Используйте стандартные провода или кабели, которые должны быть не хуже чем изолированные провода из ПВХ, рассчитанные на 600В.
- Для стандартных или взрывозащищенных моделей используйте провода с номинальными значениями, по крайней мере, на  $5^0C$  выше, чем самая высокая ожидаемая температура окружающей среды.
- Для моделей с искробезопасными цепями используйте провода с номинальными значениями, по крайней мере, на  $10^{0}$ С выше, чем самая высокая ожидаемая температура окружающей среды.

#### **Труба для кабелей**

Ввод кабелей в корпус преобразователя выполните следующим образом:

- Установите трубу для электропроводки в отверстие (1/2 NPT с внутренней резьбой), предусмотренное на боковой стороне преобразователя, и протащите кабели через эту трубу.
- Загерметизируйте часть, которая контактирует с трубой для электропроводки. Используйте герметик или уплотнительную заглушку, чтобы предотвратить попадание воды.
- Установите преобразователь так, чтобы кабели входили в него снизу.

#### **Заземление**

Если используется экранированный кабель, заземлите экран со стороны приемника (одноточечное заземление). Рекомендуется подключить экран к сигнальному заземлению, чтобы уменьшить электрическую разность потенциалов.

Если преобразователь не заземлен через трубную стойку, заземлите преобразователь, используя заземляющую клемму на преобразователе.

Чтобы заземлить преобразователь, сопротивление заземления должно быть не более чем 100 Ом.

#### **Внешнее заземление**

Соединение заземляющего провода с клеммой внешнего заземления должно выполняться, как показано на рисунке 14.

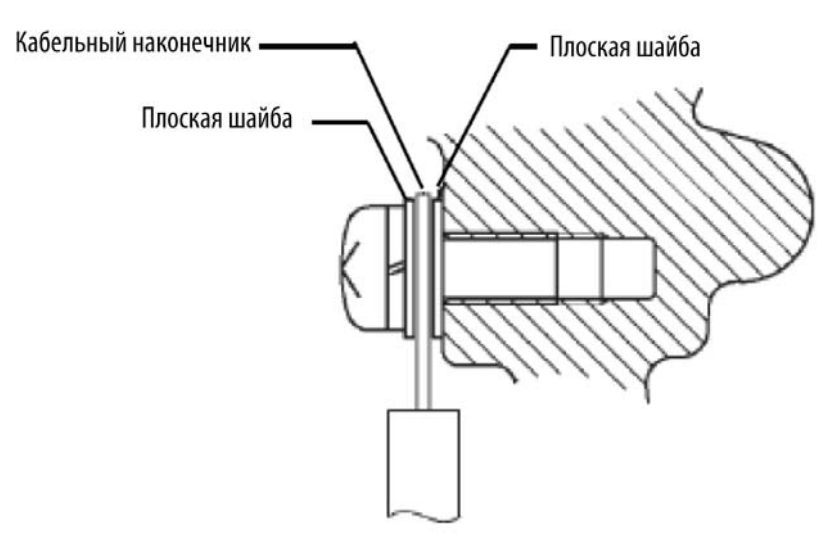

*Рис. 14. Внешнее заземление* 

#### <span id="page-25-0"></span>**Мощность питания и сопротивление внешней нагрузки**

Проверьте соотношение между сопротивлением внешней нагрузки и напряжением питания. Как показано на рисунке 15, соотношение должно находиться внутри затененной области.

Внешнее сопротивление: Общее сопротивление нагрузки, подключенной к выходным клеммам преобразователя (включая сопротивления всех кабелей в контуре плюс внутреннее сопротивление приборов).

На горизонтальной оси отображается напряжение питания преобразователя, а на вертикальной оси отображается сопротивление внешней нагрузки.

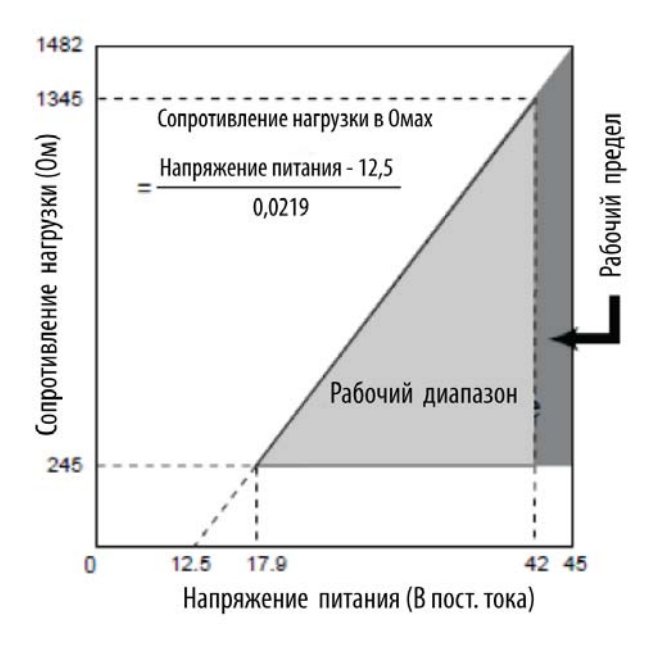

<span id="page-26-0"></span>*Рис. 15 Зависимость между напряжением питания и сопротивлением внешней нагрузки* 

#### **ЗАМЕЧАНИЕ:**

- 1. Разрешается работа при напряжении 45 В.
- 2. Для осуществления связи с коммуникатором HART требуется внешняя нагрузка не менее чем 250 Ом.

# <span id="page-28-0"></span>*3. Работа с факультативным индикатором*

### <span id="page-28-1"></span>**Дисплей индикатора**

Дисплей индикатора состоит из:

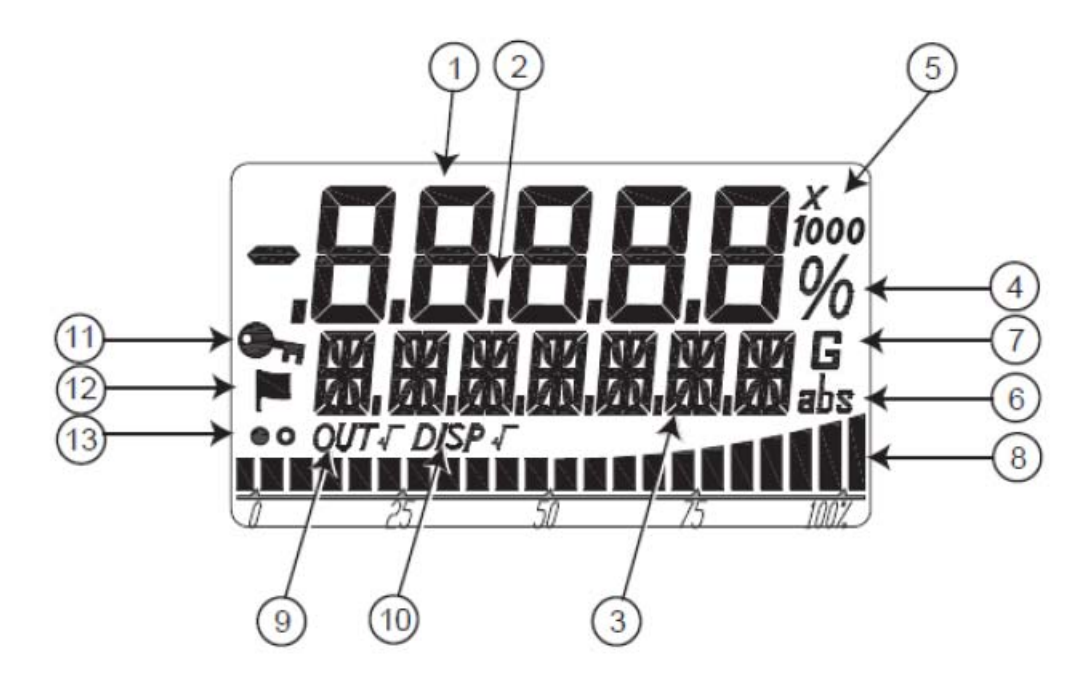

*Рис. 16. Дисплей индикатора* 

<span id="page-28-2"></span>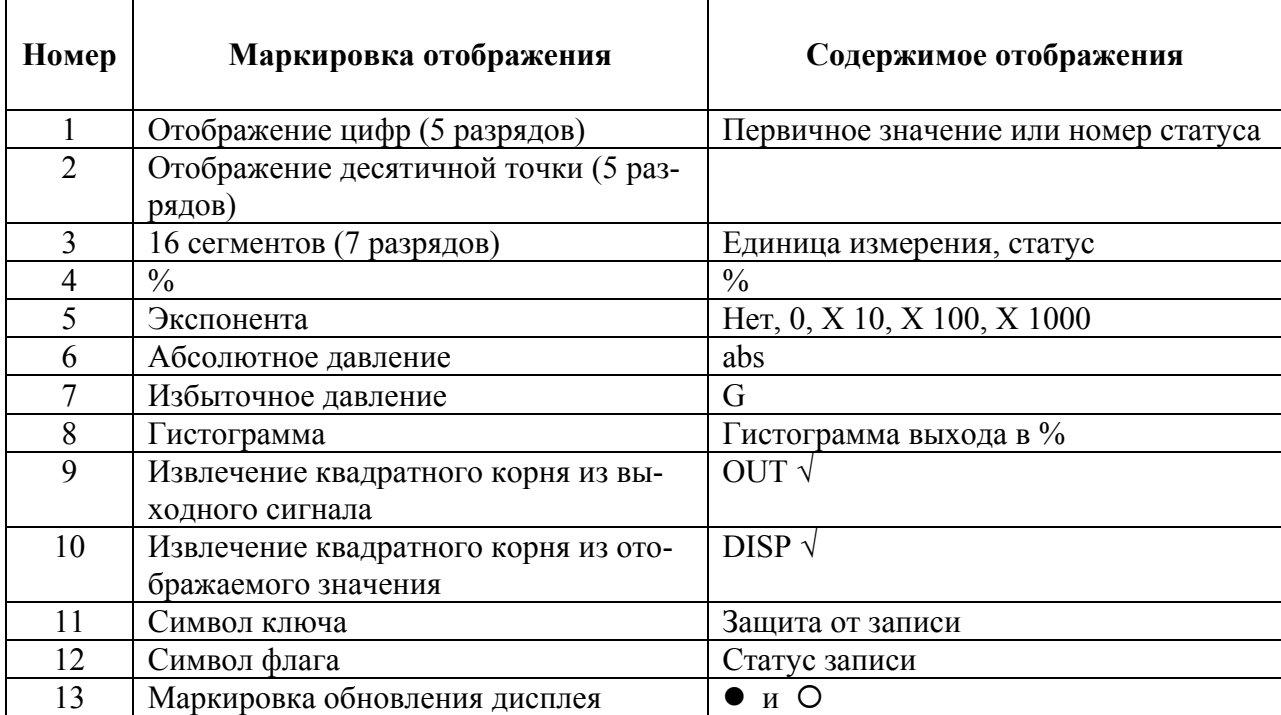

### <span id="page-29-0"></span>**Отображение гистограммы**

Гистограмма отображается с помощью 22 сегментов и представляет собой масштабированное значение, выраженное в процентах, как показано на рисунке 17.

Для целей описания, обозначим 22 сегмента, слева направо, как S0 – S21. Загорание или мигание каждого сегмента индицируется в зависимости от процентов отображаемого значения (DISP).

<span id="page-29-1"></span>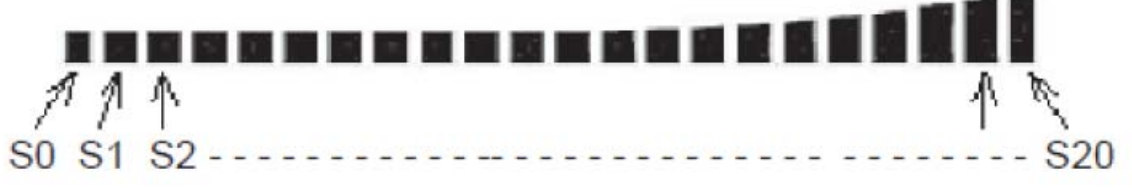

*Рис. 17. Отображение гистограммы* 

### <span id="page-30-0"></span>**Дисплей внешней регулировки нуля/максимального значения диапазона**

Когда выполняется внешняя регулировка нуля или максимального значения диапазона с помощью факультативной магнитной ручки, то после изменение диапазона появляется одно из следующих сообщений в 16 сегментах (7 разрядах), которые отображают единицу измерения, в зависимости от регулировки.

- После завершения внешней регулировки нуля отображается: ZERO.SET.
- После завершения внешней регулировки максимального значения диапазона отображается: SPAN.SET.

Сообщение отображается в течение 3 секунд, а затем оно исчезает, после чего появляется отображение единиц измерения.

Преобразователь с факультативной функцией внешней регулировки нуля/максимального значения диапазона позволяет регулировать нуль и максимальное значение диапазона без использования коммуникатора HART. См. рисунок 18.

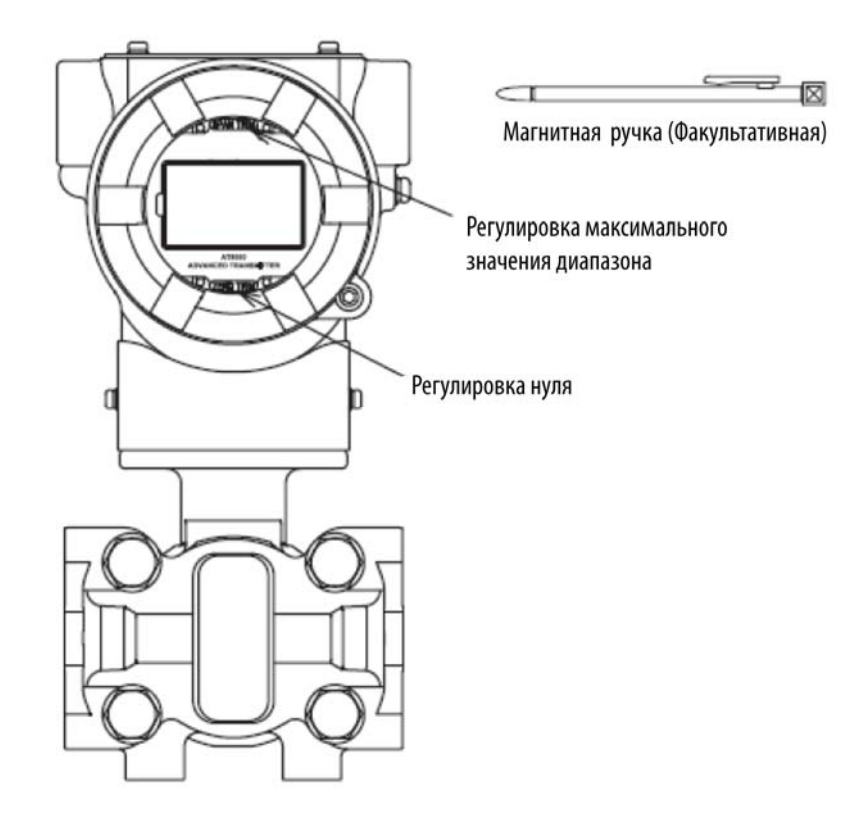

*Рис. 18. Регулировка нуля /максимального значения диапазона*

#### <span id="page-30-1"></span>**Чтобы отрегулировать нуль**

Чтобы отрегулировать нуль, выполните следующие действия:

- 1. Убедитесь, что нулевое давление подается на преобразователь.
- 2. Коснитесь магнитом стекла в точке ZERO TRIM в течение 3 секунд или более, пока показание амперметра не станет равным 4 мА.

#### **Чтобы отрегулировать максимальное значение диапазона**

Чтобы отрегулировать максимальное значение диапазона, выполните следующие действия:

- 1. Убедитесь, что давление верхнего предела диапазона подается на преобразователь.
- 2. Коснитесь магнитом стекла в точке SPAN TRIM в течение 3 секунд или более, пока показание амперметра не станет равным 20 мА.

### <span id="page-31-0"></span>Дисплей извлечения квадратного корня

Выходной сигнал преобразователя и выходной сигнал дисплея можно независимо установить для извлечения квадратного корня. Сегменты для дисплея извлечения квадратного корня: OUT  $\sqrt{\mu}$  DISP  $\sqrt{\mu}$ .

Каждый дисплей загорается или гаснет в соответствии с форматом выходного сигнала и настройками дисплея извлечения квадратного корня преобразователя.

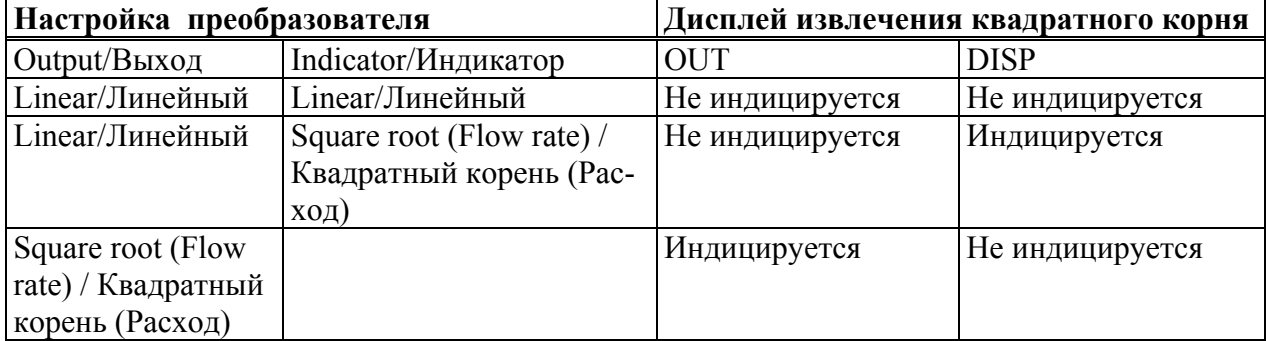

#### *Дисплей защиты от записи*

Индикатором защиты от записи является отображение ключа.

Отображение ключа появляется, если активизирована защита от записи в приборе.

#### *Дисплей состояния записи*

Индикатором дисплея предыстории состояния является отображение флага.

- Когда существует предыстория состояния, отображается символ флага на дисплее.
- Когда не существует предыстории состояния, символ флага не отображается на дисплее.
- Индикация отображения флага означает, что состояние диагностики было включено (ON) в прошлом.

#### *Отображение метки обновления*

Данная метка индицирует, что преобразователь работает.

Метки • и О альтернативно мигают каждые 0,5 секунды.

#### *Отображение цикла обновления.*

Цикл обновления дисплея PV (7 сегментов, 5 разрядов) составляет около 0,5 секунд.

# <span id="page-32-0"></span>*4. Работа с использованием коммуникатора HART*

### <span id="page-32-1"></span>**Начало связи**

В следующих разделах представлены инструкции для подключения коммуникатора HART к данному преобразователю, а также основные инструкции при работе с клавишной панелью.

### <span id="page-32-2"></span>Подключение коммуникатора

Вы подключаете коммуникатор непосредственно к сигнальным клеммам на клеммном блоке преобразователя или в любом месте в контуре 4-20 мА, как показано на рис.19. (Полярность подключения коммуникатора не имеет значения).

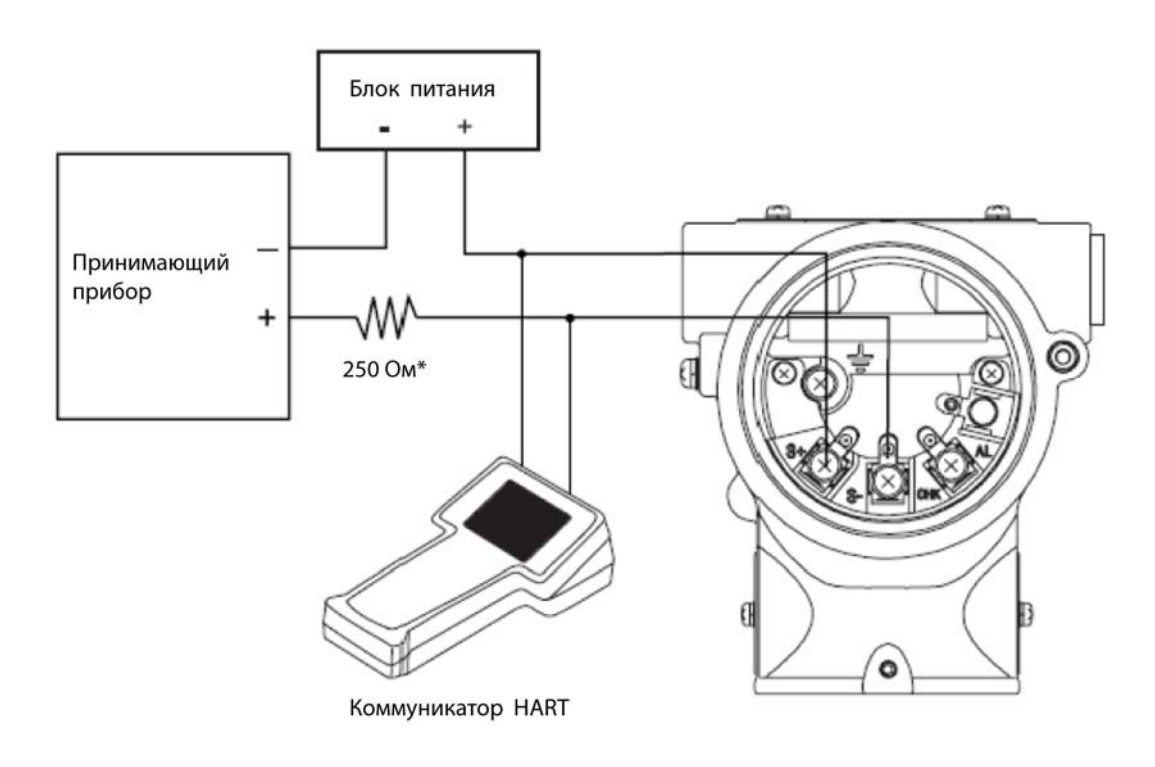

<span id="page-32-3"></span>*Рис. 19. Подключение коммуникатора HART* 

## <span id="page-33-0"></span>**Сводка меню Process Variables (Технологические переменные)**

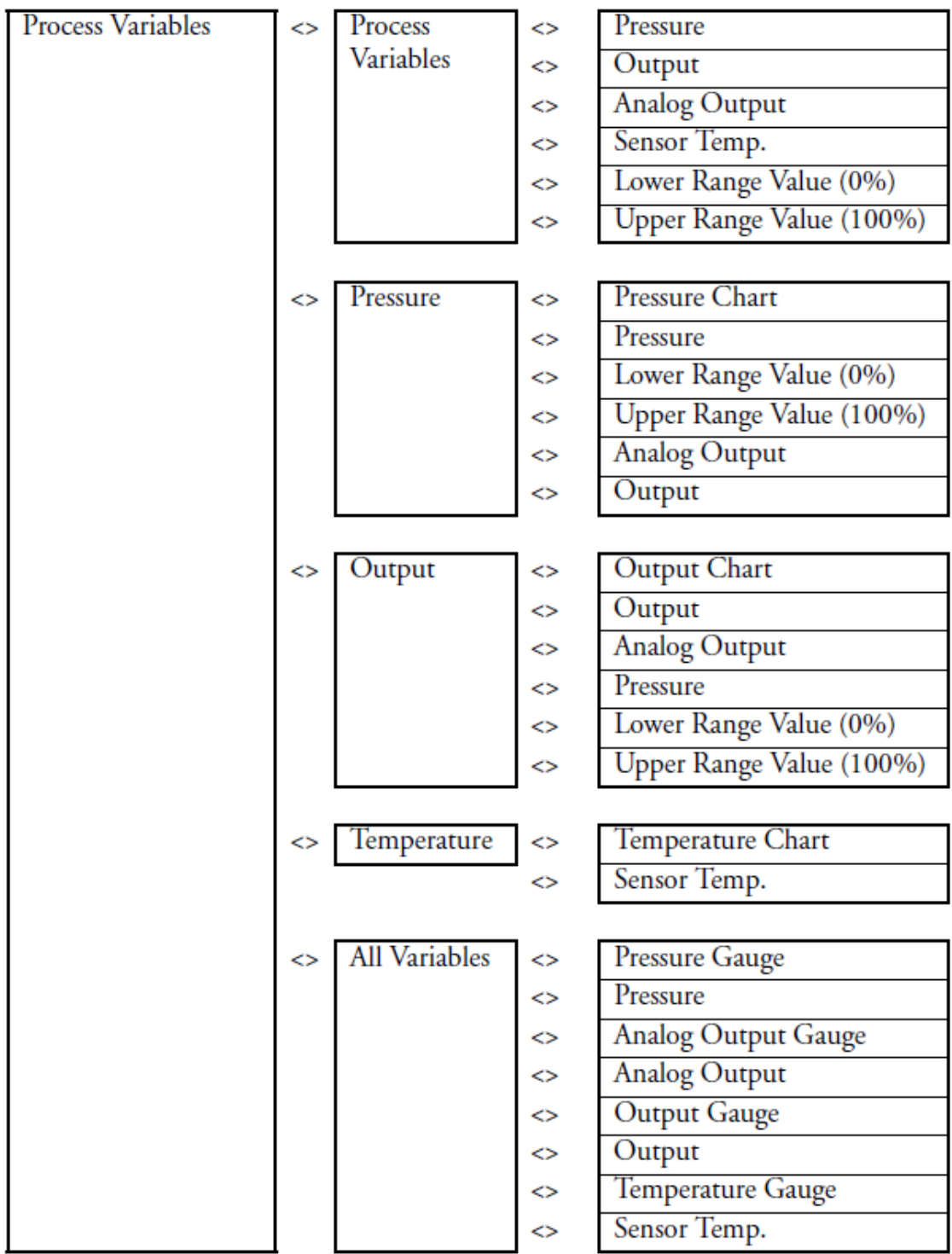

### <span id="page-34-0"></span>**Сводка меню Device (Устройство)**

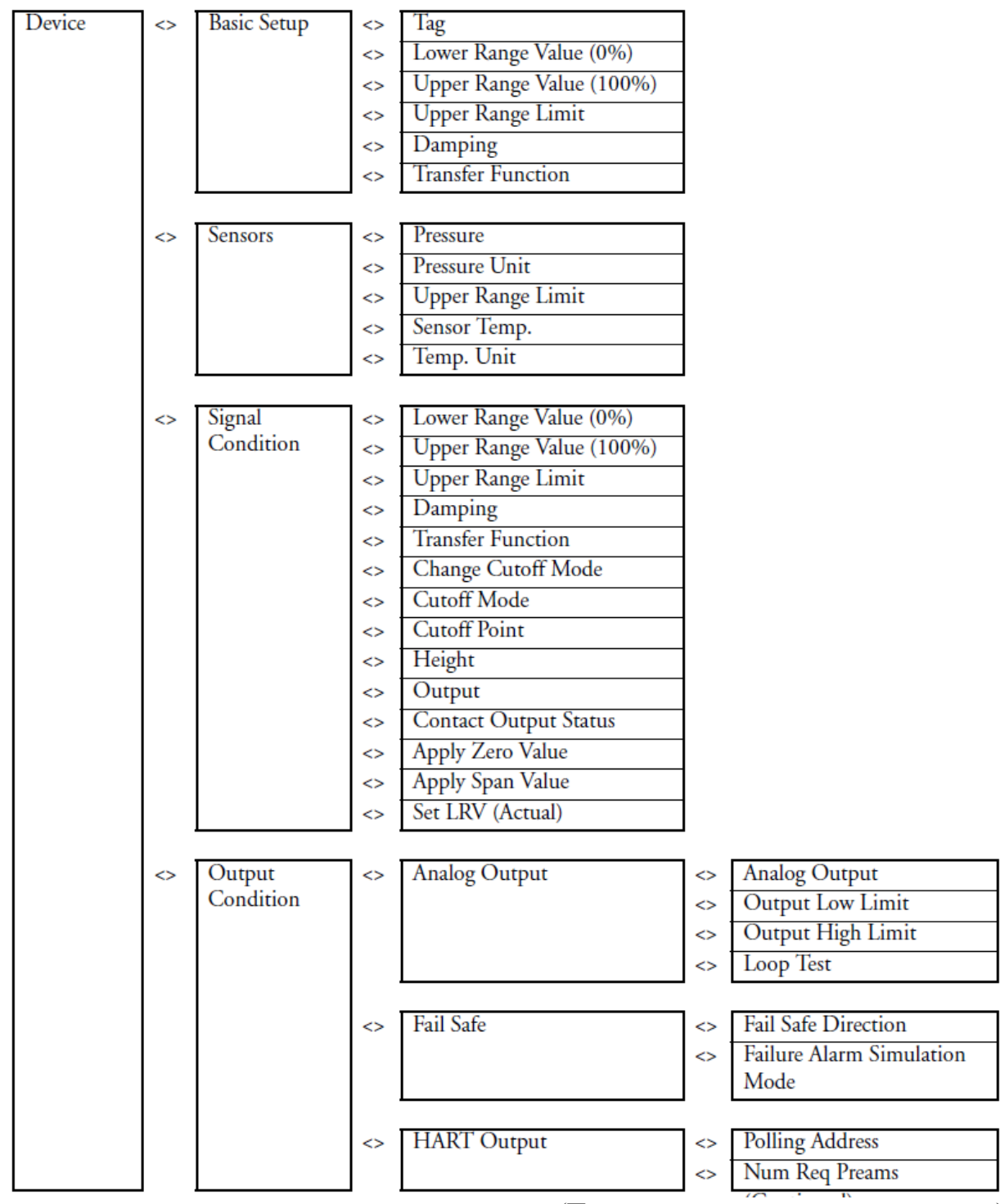

(Продолжение на следующей странице)

#### (Продолжение предыдущей страницы)

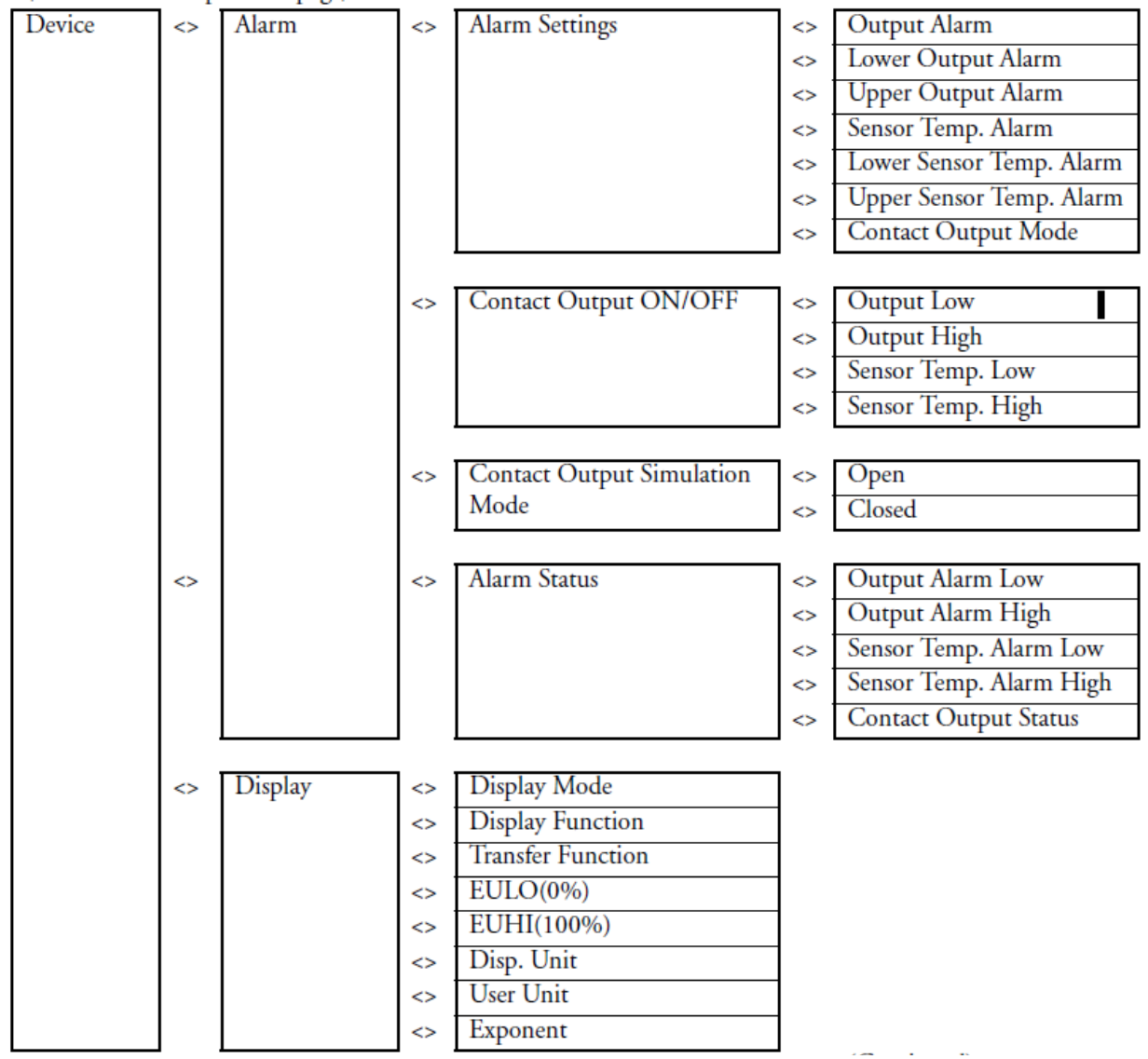

(Продолжение на следующей странице)

#### *4. Работа с использованием коммуникатора HART MI 020-600 – февраль 2011 года*

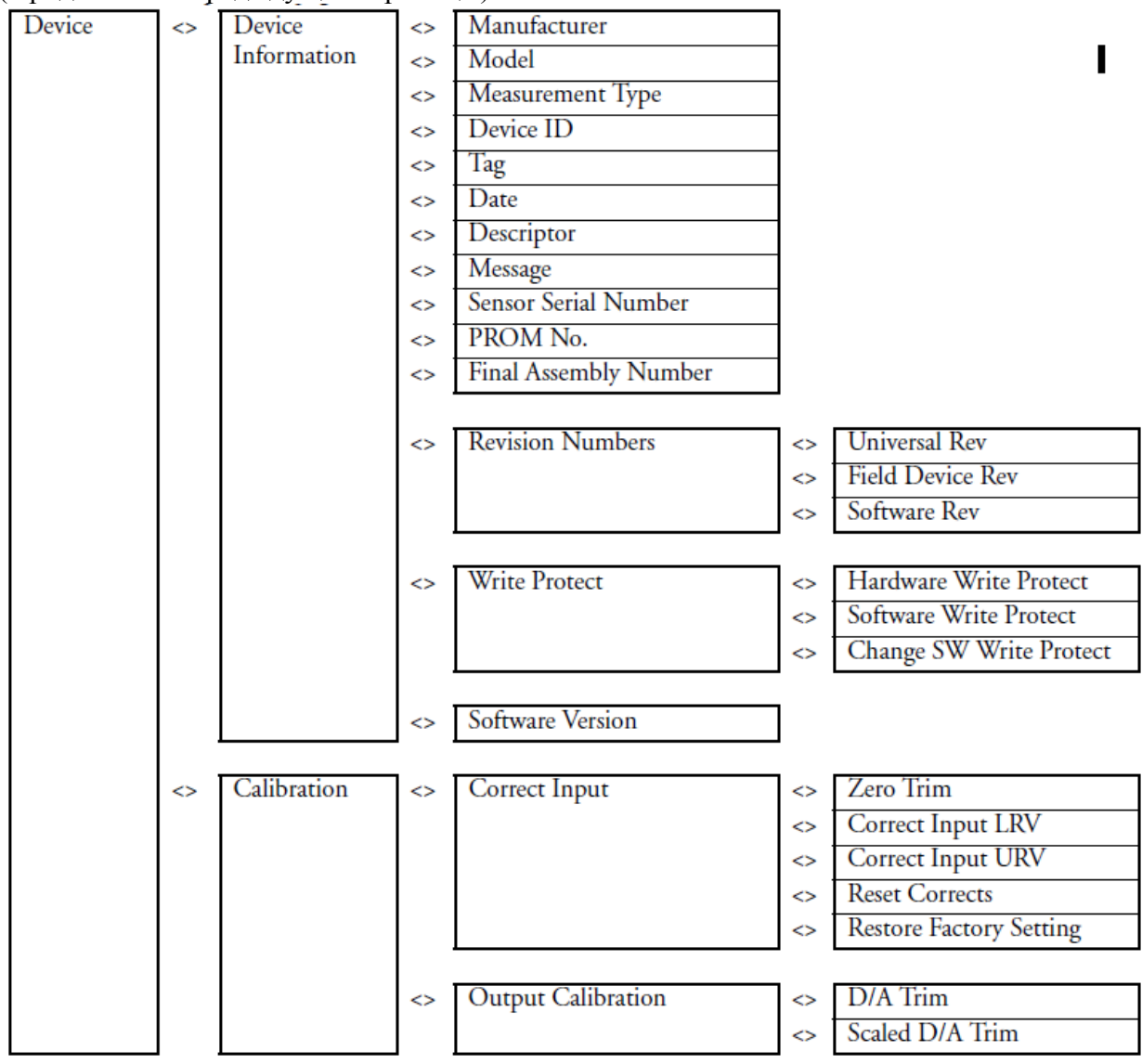

(Продолжение предыдущей страницы)

(Продолжение на следующей странице)

(Продолжение предыдущей страницы)

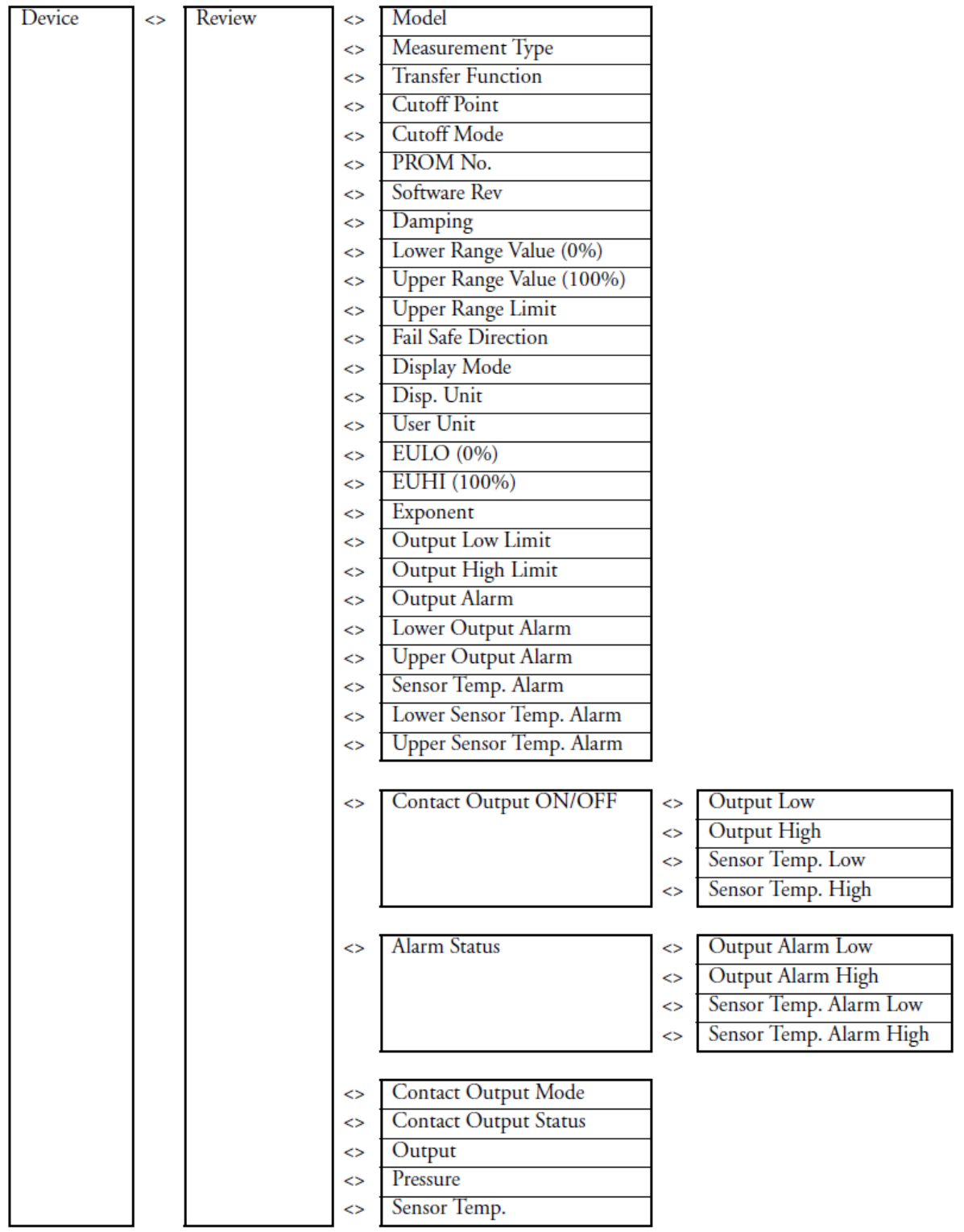

### <span id="page-38-0"></span>**Сводка меню Diagnostic (Диагностика)**

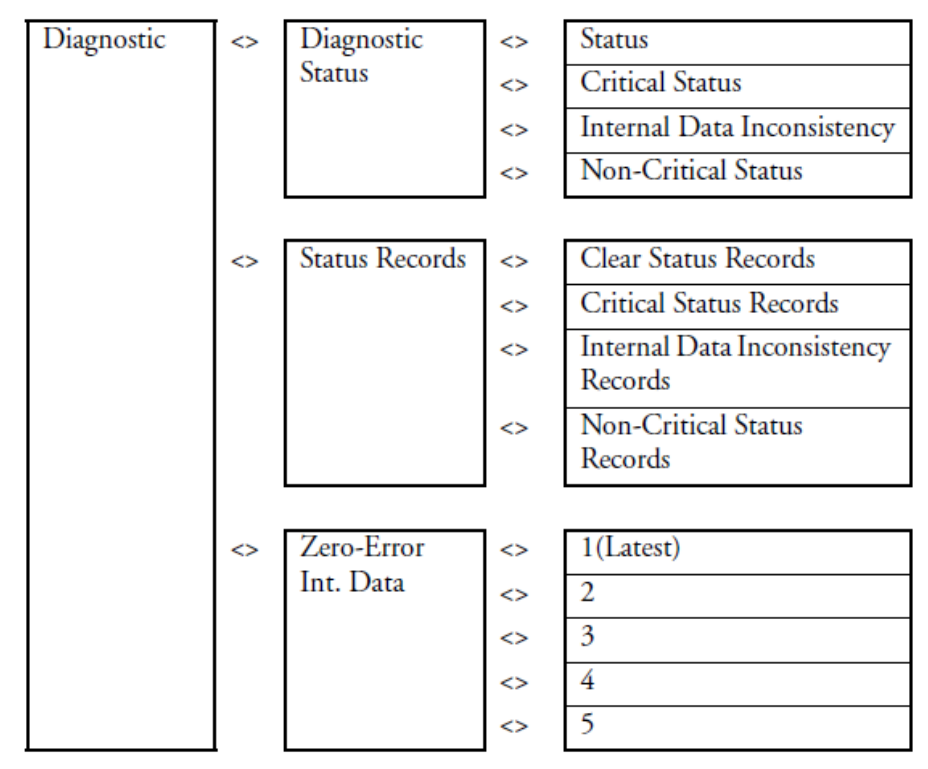

### <span id="page-39-0"></span>**Типичные функции, выполняемые с помощью коммуникатора HART**

### <span id="page-39-1"></span>Установка номера тега

Чтобы установить номер тега, выполните следующие действия:

- $\blacklozenge$  Перейдите в Device (Устройство) > Basic Setup (Базовая настройка) > Tag (Ter).
- Введите номер тега и загрузите это изменение в преобразователь.

#### <span id="page-39-2"></span>Установка диапазона

Установка функций диапазона позволяет определить нижнее и верхнее значения диапазона и демпфирование. Чтобы задать функции диапазона, выполните следующие действия:

- Перейдите в Device (Устройство) > Basic Setup (Базовая настройка) > Lower Range Value (Нижнее значение диапазона).
- Введите нижнее значение диапазона.
- Перейдите в Device (Устройство) > Basic Setup (Базовая настройка) > Upper Range Value (Верхнее значение диапазона).
- Введите верхнее значение диапазона.
- Перейдите в Device (Устройство) > Basic Setup (Базовая настройка) > Upper Range Limit (Предел для верхнего значения диапазона). В результате на дисплее появится предел для верхнего значения диапазона для этого сенсора.

### **ВНИМАНИЕ**

Предел для верхнего значения диапазона может быть больше чем указанный преде л сенсора. Он определяется как предельное значение, которое можно приложить к сенсору, не вызывая его повреждения. Точность измерений для значений выше указанного предел а сенсора **не** гарантируется.

- Перейдите в Device (Устройство) > Basic Setup (Базовая настройка) > Transfer Function (Передаточная функция).
- Выберите Linear (Линейная) или Sq root (Среднеквадратичная).

### <span id="page-39-3"></span>Установка формата отображения индикатора

Формат отображения индикатора определяет, как факультативный индикатор будет отображать измерение. Диапазон отображения можно сконфигурировать отдельно от выходного диапазона преобразователя. Чтобы установить формат отображения индикатора, выполните следующие действия:

- Перейдите в Device (Устройство) > Display (Дисплей) > Display Mode (Режим дисплея).
- Выберите % (Проценты), Pressure (Давление) или Scale (Шкала).
- Перейдите в Device (Устройство) > Display (Дисплей) > Display Function (Функция дисплея).
- Выберите Linear (Линейная) или Sq root (Среднеквадратичная). Sq root используется только для % или Scale).
- Перейдите в Device (Устройство) > Display (Дисплей) > Transfer Function (Передаточная функция). Появится выбранный формат выходного сигнала (Output Format): Linear (Линейный) или Sq root (Среднеквадратичный).
- Перейдите в Device (Устройство) > Display (Дисплей) > EULO (0%), (только для Scale).
- Введите значение диапазона, которое будет отображаться для 0%.
- Перейдите в Device (Устройство) > Display (Дисплей) > EUHI (0%), (только для Scale).
- Введите значение диапазона, которое будет отображаться для 100%.
- $\blacklozenge$  Перейдите в Device (Устройство) > Display (Дисплей) > Disp. Unit (Единицы измерения), (только для Scale).
- Выберите из меню стандартные технические единицы измерения.
- $\blacklozenge$  Перейдите в Device (Устройство) > Display (Дисплей) > User Unit (Единицы измерения пользователя), (только для Scale).
- Определите заказную единицу измерения для отображения на дисплее.
- Перейдите в Device (Устройство) > Display (Дисплей) > Exponent (Экспонента).
- $\triangleleft$  Выберите X1, X10 или X1000. Если вы находитесь в режиме Scale (Шкала), то это будет означать, что измерение будет умножено на показанную экспоненту.

### <span id="page-40-0"></span>Установка конфигурации сенсора

Меню конфигурации сенсора позволяет вам задать параметры сенсора, а также считать выходной сигнал сенсора. Чтобы задать конфигурацию сенсора, выполните следующие действия:

- Перейдите в Device (Устройство) > Sensors (Сенсоры) > Pressure (Давление). Показывает выходной сигнал сенсора в выбранных технических единицах.
- Перейдите в Device (Устройство) > Sensors (Сенсоры) > Pressure Unit (Единицы измерения давления).
- Выберите из списка стандартных единиц измерения давления.
- Перейдите в Device (Устройство) > Sensors (Сенсоры) > Upper Range Value (Верхнее значение диапазона). Появится верхний предел диапазона для данного сенсора.

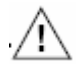

### **ВНИМАНИЕ**

Предел для верхнего значения диапазона может быть больше чем указанный преде л сенсора. Он определяется как предельное значение, которое можно приложить к сенсору, не вызывая его повреждения. Точность измерений для значений выше указанного предел а сенсора **не** гарантируется.

• Перейдите в Device (Устройство) > Sensors (Сенсоры) > Sensor Temp (Температура сенсора).

В результате появится температура сенсора в выбранных технических единицах.

• Перейдите в Device (Устройство) > Sensors (Сенсоры) > Temp. Unit (Единицы измерения температуры).

Это позволит вам выбрать единицы измерения температуры в  ${}^{0}C, {}^{0}F, {}^{0}R$  или в градусах Кельвина.

#### <span id="page-41-0"></span>Установка нормирования сигнала

Меню нормирования сигнала позволяет вам задать параметры устройства, касающиеся выходного сигнала.

**ЗАМЕЧАНИЕ:** Многие из функций можно установить, используя другие пункты меню.

Чтобы задать нормирование сигнала, выполните следующие действия:

- Перейдите в Device (Устройство) > Signal Condition (Нормирование сигнала) > Lower Range Value (Нижнее значение диапазона).
- Введите нижнее значение диапазона.
- Перейдите в Device (Устройство) > Signal Condition (Нормирование сигнала) > Upper Range Value (Верхнее значение диапазона).
- Введите верхнее значение диапазона.
- $\triangle$  Перейдите в Device (Устройство) > Signal Condition (Нормирование сигнала) > Upper Range Limit (Верхний предел диапазона). Появится верхний предел диапазона для данного сенсора.

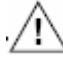

### **ВНИМАНИЕ**

Предел для верхнего значения диапазона может быть больше чем указанный преде л сенсора. Он определяется как предельное значение, которое можно приложить к сенсору, не вызывая его повреждения. Точность измерений для значений выше указанного предел а сенсора **не** гарантируется.

- Перейдите в Device (Устройство) > Signal Condition (Нормирование сигнала) > Damping (Демпфирование).
- Введите значение демпфирования в секундах.
- Перейдите в Device (Устройство) > Signal Condition (Нормирование сигнала) > Transfer Function (Передаточная функция).
- Выберите Linear (Линейная) или Sq root (Среднеквадратическая).
- Перейдите в Device (Устройство) > Signal Condition (Нормирование сигнала) > Change Cutoff Mode  $(a)$  (Изменить режим отсечки). Это позволит вам принять принимаемую по умолчанию отсечку 7,1% или создать заказной уровень отсечки.
- Перейдите в Device (Устройство) > Signal Condition (Нормирование сигнала) > Cutoff Mode (a) (Режим отсечки). Появится выбранный уровень отсечки.
- Перейдите в Device (Устройство) > Signal Condition (Нормирование сигнала) > Cutoff Point<sup>(a)</sup> (Точка отсечки).
- Перейдите в Device (Устройство) > Signal Condition (Нормирование сигнала) > Output (Выход). Появится выход в % от диапазона.
- Перейдите в Device (Устройство) > Signal Condition (Нормирование сигнала) > Contact Output Status (Статус контактного выхода). Появится состояние факультативного контактного выхода (разомкнут или замкнут).
- Перейдите в Device (Устройство) > Signal Condition (Нормирование сигнала) > Apply Zero Value (Приложить давление для нуля). Это позволит вам откалибровать значение давления для сигнала 4 мА.
- Перейдите в Device (Устройство) > Signal Condition (Нормирование сигнала) > Apply Span Value (Приложить давление для максимального значения диапазона).

Это позволит вам откалибровать значение давления для сигнала 20 мА. (а) Эти функции можно задать, когда для передаточной функции выбрано среднеквадратическое значение.

#### <span id="page-42-0"></span>Установка нормирования выхода

Меню Output Condition (Нормирование выхода) позволяет вам установить аналоговые параметры, параметры связи HART, а также направление в случае отказоустойчивого режима. Чтобы задать параметры выходного сигнала, выполните следующие действия:

- Перейдите в Device (Устройство) > Output Condition (Нормирование выхода) > Analog Output (Аналоговый выход). В результате появится текущее значение аналогового выхода в мА.
- Перейдите в Device > Output Condition > Analog Output > Output Low Limit (Нижний предел выхода). В результате появится сконфигурированный нижний предел аналогового выхода в % (% ниже 4 мА).
- Перейдите в Device > Output Condition > Analog Output > Output High Limit (Bepxний предел выхода). В результате появится сконфигурированный верхний предел аналогового выхода в % (% выше 20 мА).
- Перейдите в Device > Output Condition > Fail Safe (Отказоустойчивый режим) > Fail Safe Direction (Направление при отказоустойчивом режиме). В результате появится сконфигурированное на заводе направление выходного сигнала.
- Перейдите в Device > Output Condition > Fail Safe > Failure Alarm Simulation (Moделирование аварийной сигнализации). В результате вы сможете смоделировать аварийный сигнал перехода в отказоустойчивый режим.
- Перейдите в Device > Output Condition > HART Output > Polling Address (Адрес опроса). Это позволит вам задать адрес опроса HART.
- Перейдите в Device > Output Condition > HART Output > Num Req Preams (Количество преамбул запросов). В результате появится количество сконфигурированных на заводе преамбул запросов.

### <span id="page-42-1"></span>Установка конфигурации аварийной сигнализации

Меню Alarm Configuration (Конфигурация аварийной сигнализации) позволяет вам задать пределы, касающиеся различных аварийных сигналов, и статус только для чтения.

• Перейдите в Device > Alarm Settings (Настройки аварийной сигнализации) > Output Alarm (Выходной аварийный сигнал). Это позволит вам установить аварийный сигнал для выхода, если пределы будут превышены. Доступны следующие варианты: No Alarm (Нет аварийного сигнала),

Lower Limit (Нижний предел), Upper Limit (Верхний предел) и Lower/Upper Limit (Нижний/Верхний предел).

- Перейдите в Device > Alarm Settings > Lower Output Alarm (Нижний аварийный предел выхода).
- Перейдите в Device > Alarm Settings > Upper Output Alarm (Верхний аварийный предел выхода). Это позволит вам установить верхний аварийный предел для выходного сигнала.
- Перейдите в Device > Alarm Settings > Sensor Temp. Alarm (Аварийный сигнал превышения температуры сенсора). Это позволит вам установить аварийный сигнал, когда температура сенсора превысит заданные пределы. Доступны следующие варианты: No Alarm (Нет аварийного сигнала), Lower Limit (Нижний предел), Upper Limit (Верхний предел) и Lower/ Upper Limit (Нижний/Верхний предел).
- Перейдите в Device > Alarm Settings > Lower Sensor Temp. Alarm (Нижний предел температуры сенсора). Это позволит вам установить нижний аварийный предел температуры сенсора.
- Перейдите в Device > Alarm Settings > Upper Sensor Temp. Alarm (Верхний температурный предел температуры сенсора). Это позволит вам установить верхний аварийный предел температуры сенсора.
- Перейдите в Device > Alarm Settings > Contact Output Mode (Режим контактного выхода). Это позволит вам установить нормальное состояние факультативного контактного выхода. Для выбора доступны следующие варианты: Normally Open (Нормально разомкнутый) и Normally Closed (Нормально замкнутый).
- Перейдите в Device > Contact Output ON/OFF (Контактный выход ВКЛ/ВЫКЛ). Это позволит вам включить или отключить факультативный контактный выход для различных аварийных условий. Для выбора доступны следующие варианты: Output Low (Нижний предел выхода), Output High (Верхний предел выхода), Sensor Temperature Low (Нижний предел температуры сенсора) и Sensor Temperature High (Верхний предел температуры сенсора).
- Перейдите в Device > Contact Output Simulation Mode (Режим моделирования контактного выхода). Это позволит вам смоделировать состояние разомкнутого или замкнутого контакта для тестирования аварийной сигнализации.
- Перейдите в Device > Alarm Status (Статус аварийной сигнализации). Это позволит вам показать статус аварийных сигналов.

### <span id="page-43-0"></span>Конфигурирование информации о приборе

Меню Device Information (Информация о приборе) позволяет вам сконфигурировать информацию на уровне прибора и прочитать информацию, касающуюся завода.

- Перейдите в Device > Device Information > Manufacturer (Изготовитель). Это позволит вам просмотреть наименование бренда Invensys.
- Перейдите в Device > Device Information > Model (Модель). Это позволит вам показать обозначение модели Enterprise Control System (ECS).
- Перейдите в Device > Device Information > Measurement Type (Тип измерения). Это позволит вам показать тип измерений (разность давлений или избыточное давление) преобразователя.
- Перейдите в Device > Device Information > Device ID (Идентификатор устройства). Это позволит вам показать ID-идентификатор конкретного преобразователя.
- Перейдите в Device > Device Information > Tag (Ter). Это позволит вам установить идентификацию тега HART для этого устройства.
- Перейдите в Device > Device Information > Date (Дата). Это позволит вам установить дату в устройстве в формате mm/dd/yyyy (месяц/день/год).
- Перейдите в Device > Device Information > Descriptor (Дескриптор). Это позволит вам установить дескриптор HART для этого устройства.
- Перейдите в Device > Device Information > Message (Сообщение). Это позволит вам установить сообщение для этого устройства.
- Перейдите в Device > Device Information > Sensor Serial Number (Серийный номер сенсора).
	- Это позволит вам показать серийный номер сенсора для конкретного устройства.
- Перейдите в Device > Device Information > PROM Number (Номер ППЗУ). Это позволит вам показать серийный номер программируемого постоянного запоминающего устройства (ППЗУ).
- Перейдите в Device > Device Information > Final Assembly Number (Номер окончательной сборки).
	- Это позволит вам установить номер окончательной сборки для устройства.
- Перейдите в Device > Device Information > Revision Numbers (Номера версий) > Universal Rev (Универсальный номер версии). Это позволит вам показать универсальный номер версии HART (HART 5).
- Перейдите в Device > Device Information > Revision Numbers > Device Rev. (Версия прибора).
	- Это позволит вам показать версию устройства HART преобразователей серии ECS.
- Перейдите в Device > Device Information > Revision Numbers > Software Rev (Bepсия программного обеспечения). Это позволит вам показать номер версии программного обеспечения HART для преобразователей серии ECS.
- Перейдите в Device > Device Information > Write Protect (Защита от записи) > Hardware Write Protect (Аппаратная защита от записи). Это позволит вам показать состояние аппаратной защиты от записи для этого устройства.
- Перейдите в Device > Device Information > Write Protect (Защита от записи) > Software Write Protect (Программная защита от записи). Это позволит вам показать состояние программной защиты от записи для этого устройства.
- Перейдите в Device > Device Information > Write Protect > Change SW Write Protect (Изменить программную защиту от записи). Это позволит вам включить/отключить программную защиту от записи.
- Перейдите в Device > Device Information > Software Version (Версия программного обеспечения).

Это позволит вам показать номер версии программного обеспечения устройства.

### <span id="page-44-0"></span>Калибровка преобразователя давления

Данный пункт меню позволяет вам выполнить калибровку входа по давлению и выполнить точную настройку цифро-аналогового преобразования.

- Перейдите в Device (Устройство) > Calibration (Калибровка) > Correct Input (Скорректировать вход) > Zero Trim (Точная настройка нуля). Это позволит вам настроить нуль преобразователя давления.
- Перейдите в Device > Calibration > Correct Input > Correct Input LRV. Это позволит вам выполнить калибровку входа нижнего значения диапазона (4 мА).
- Перейдите в Device > Calibration > Correct Input > Correct Input URV. Это позволит вам выполнить калибровку входа верхнего значения диапазона (20 мА).
- Перейдите в Device > Calibration > Correct Input > Reset Corrects (Сбросить корректировки). Это позволит вам вернуть принимаемые по умолчанию значения для калибровки нуля и максимального значения диапазона.
- Перейдите в Device > Calibration > Correct Input > Restore Factory Setting (Восстановить заводские настройки). Это позволит вам вернуть принимаемые по умолчанию заводские значения и стереть всю информацию о калибровке, выполненную пользователем.
- Перейдите в Device > Calibration > Output Calibration (Калибровка выхода > D/A Trim (Точная настройка ЦАП). Это позволит вам выполнить калибровку аналогового выхода на уровнях 0% и 100%, используя преобразователь давления в режиме источника постоянного тока. Для этого потребуется точный миллиамперный измеритель или вольтметр (с точностью 0,03% или лучше) в контуре, чтобы проверить показания.
- Перейдите в Device > Calibration > Output Calibration (Калибровка выхода >  $D/A$ Trim (Точная настройка ЦАП). Это позволит вам посмотреть точную настройку цифро-аналогового преобразования.

### <span id="page-45-0"></span>Обзор конфигурации устройства

Данный пункт меню позволяет вам посмотреть информацию о конфигурации устройства и измерении на одном экране.

 Перейдите в Device > Review (Обзор). Это позволит вам посмотреть конфигурацию устройства.

### <span id="page-45-1"></span>Диагностика устройства

В меню диагностики устройства представлена информация, касающаяся критического, некритического статуса и целостности внутренних данных.

 $\blacklozenge$  Перейдите в Diagnostic (Диагностика) > Diagnostic Status (Статус диагностики) > Status (Статус).

В результате появятся результаты проверки состояния устройства.

- Перейдите в Diagnostic > Diagnostic Status > Critical Status (Критический статус). В результате появится состояние параметров критического статуса устройства (8 битовое слово состояния). "OFF" означает, что неисправностей нет.
- Перейдите в Diagnostic > Diagnostic Status > Internal Data Inconsistency (Противоречивость внутренних данных). Это позволит вам просмотреть несогласованности внутренних данных. Будет пре-
- доставлен статус базы данных устройства. "OFF" означает, что неисправностей нет. • Перейдите в Diagnostic > Diagnostic Status > Non-Critical Status (Некритический статус).

Это позволит вам просмотреть некритический статус. Будет предоставлен статус параметров некритического состояния устройства (дополнительное слово состояния устройства). "OFF" означает, что неисправностей нет.

 Перейдите в Diagnostic > Status Records (Записи состояний) > Clear Status Records (Очистить записи состояний).

Это позволит вам очистить записи критических состояний.

• Перейдите в Diagnostic > Status Records > Critical Status Records (Записи критических состояний).

Это позволит вам просмотреть записи критических состояний. Будет предоставлена информация предыстории критических состояний. "OFF" означает, что записей нет.

• Перейдите в Diagnostic > Status Records > Internal Data Inconsistency Records (Записи несоответствий внутренних данных). Это позволит вам просмотреть записи несоответствий внутренних данных. Будет предоставлена информация предыстории состояний из базы данных устройства. "OFF" означает, что записей нет.

- Перейдите в Diagnostic > Status Records > Non-Critical Status Records (Записи некритических состояний). Это позволит вам просмотреть записи некритических состояний. Будет предоставлена информация предыстории некритических параметров состояний. "OFF" означает, что записей нет.
- Перейдите в Diagnostic > Zero-Error Int. Data (Внутренние данные с ошибками установки нуля).

Это позволит вам просмотреть внутренние данные с ошибками установки нуля.

# <span id="page-48-0"></span>*5. Поиск и устранение неисправностей*

Далее описывается смысл сообщений о состоянии и соответствующие процедуры по устранению неисправностей.

Если неисправность признается в качестве критической или связанной с несогласованностью данных, выходной сигнал преобразователя принимает верхнее или нижнее предельное значение в соответствии с выбранным кодом для параметра Failure Alarm (Аварийный сигнал неисправности).

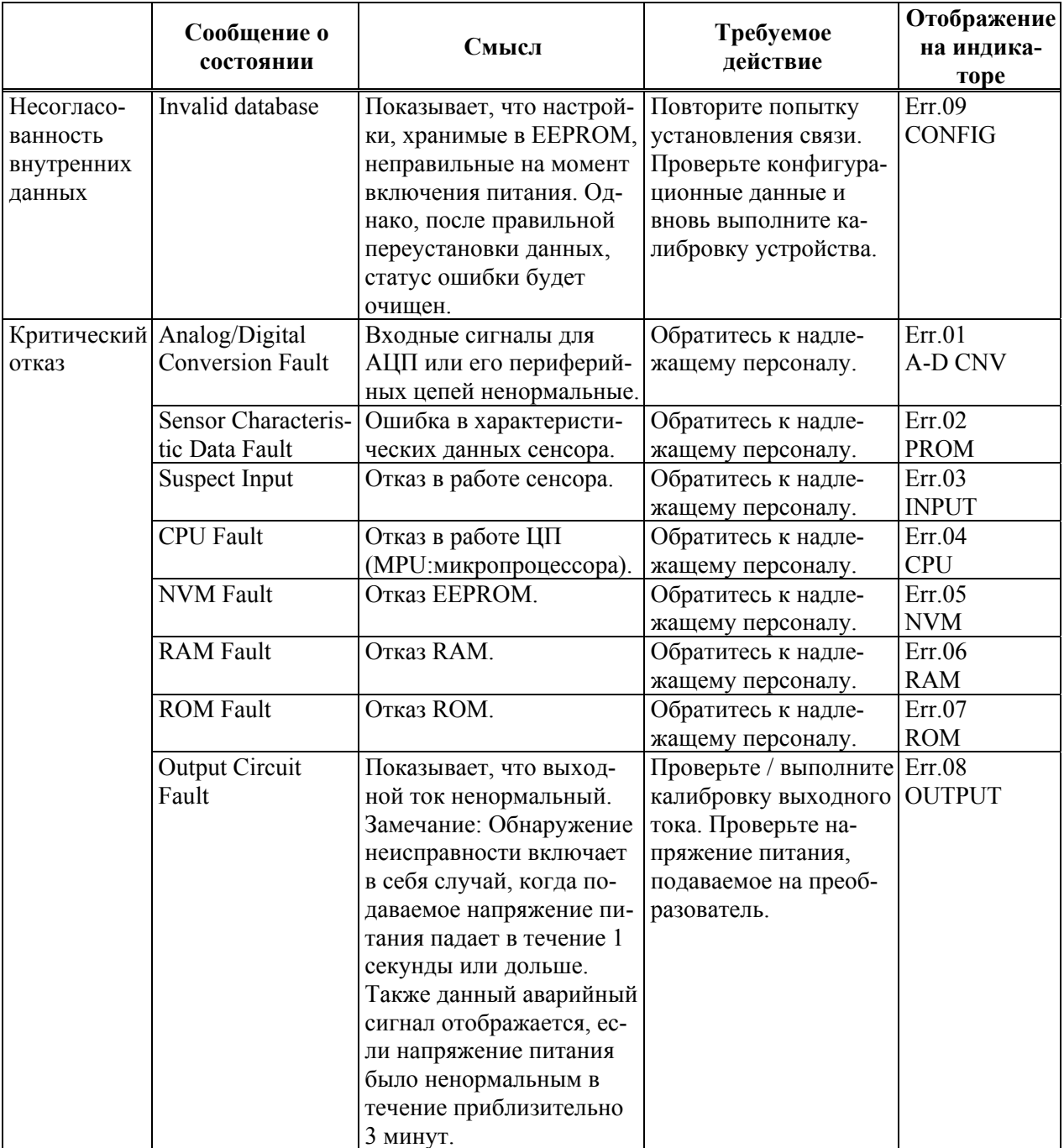

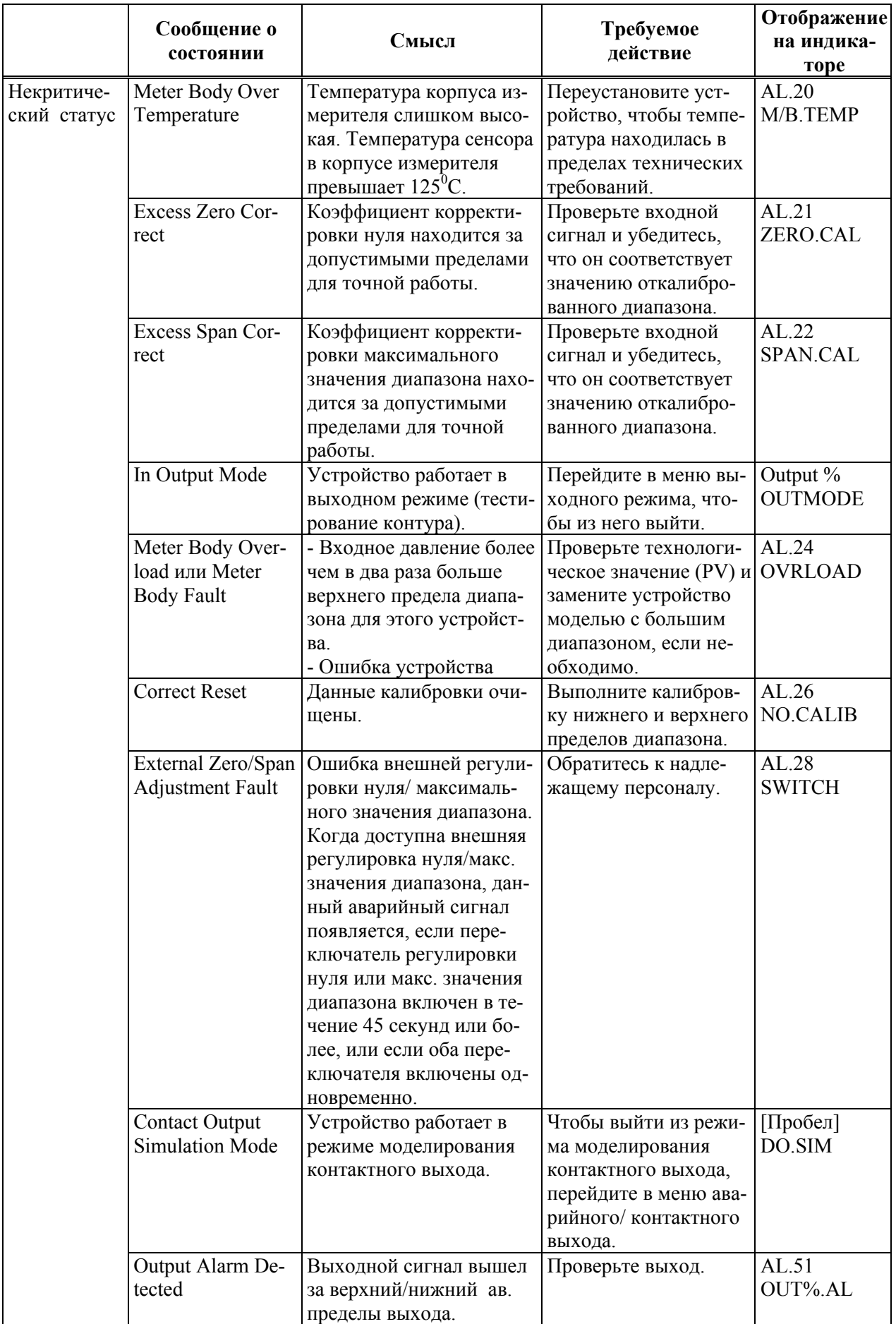

Если преобразователь не работает нормально или вообще не работает, проверьте следующие позиции.

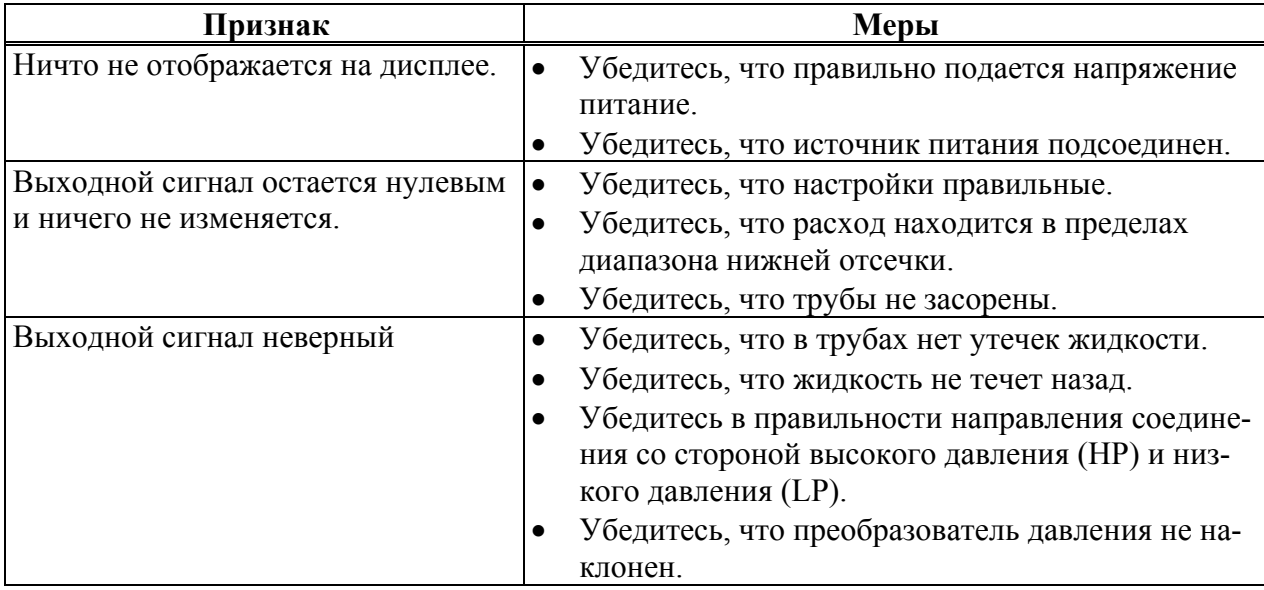

Также проверьте нижеследующее:

- Проверьте результат самодиагностики с помощью коммуникатора.
- Проверьте правильность направления подключения стороны высокого давления (HP) и низкого давления (LP).
- Проверьте отсутствие утечек на всех соединениях труб.
- Проверьте отсутствие слабо затянутых болтов на крепежных частях изделия.
- Проверьте отсутствие ослабленных и/или разорванных проводов.
- Проверьте отсутствие неверных соединений проводов.
- Проверьте, что напряжение источника питания и сопротивление нагрузки соответствуют техническим характеристикам.
- Проверьте, что давление и температура соответствуют техническим характеристикам.
- Проверьте наличие поблизости каких-либо источников сильных магнитных полей или шума.

Если даже после проверки всех вышеуказанных позиций преобразователь не работает надлежащим образом, прекратите пользоваться им и отсоедините его. Затем обратитесь в наш филиал офиса, офис по продажам или к местному представителю нашей фирмы.

# <span id="page-52-0"></span>*6. Техническое обслуживание*

В данном разделе описывается техническое обслуживание преобразователя давления серии ECS, позволяющее обеспечить поддержание рабочих характеристик преобразователя в течение всего срока его эксплуатации. Представлены следующие инструкции:

- разборка и сборка;
- проверка выходного сигнала;
- калибровка;
- процедуры поиска и устранения неисправностей.

Начиная работу или во время работы, следует выполнять эти процедуры, чтобы избежать эксплуатационных проблем. Если вам не удастся устранить проблему, возможно, что проблема связана с самим изделием и вам необходимо будет немедленно обратиться к компании Invensys.

### <span id="page-52-1"></span>**Разборка и сборка**

### <span id="page-52-2"></span>Прежде чем приступать к процедуре

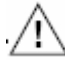

### **ПРЕДУПРЕЖДЕНИЕ**

Никогда не открывайте крышку корпуса, если преобразователь включен или находится во взрывоопасной зоне.

Аккуратно обращайтесь с преобразователем во взрывозащищенном исполнении. Он может потерять свою взрывозащищенность в результате коррозии, деформации, повреждения крышки корпуса или повреждения винта или соединительной части.

Взрывозащищенная работа преобразователя давления со специальным типом взрывозащиты не может гарантироваться, если он не будет закрыт. Всегда полностью затягивайте крышку корпуса и заблокируйте крышку корпуса.

#### **Открытие и закрытие крышки корпуса**

Преобразователь имеет механизм блокировки, как показано на рисунке 20.

- Прежде чем открывать крышку корпуса, разблокируйте механизм, используя 4-мм шестигранный ключ.
- При закрытии полностью вставьте крышку корпуса и заблокируйте ее, используя 4 мм шестигранный ключ.

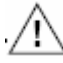

#### **ВНИМАНИЕ**

После закрытия крышки корпуса, убедитесь в отсутствии пыли или влаги в корпус е преобразовател я.

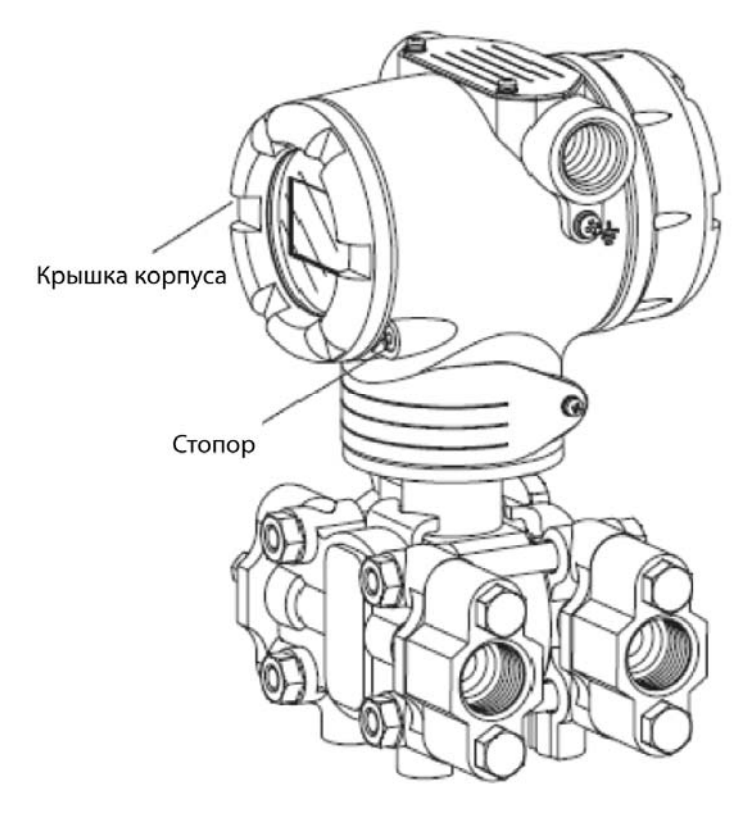

<span id="page-53-0"></span>*Рис. 20. Блокировка крышки корпуса* 

### <span id="page-54-0"></span>Установка крышки центрального корпуса и фланца адаптера

#### **Снятие крышек**

Чтобы снять крышку корпуса, выполните следующие действия:

- 1. Удалите четыре комплекта болтов и гаек, показанных на рисунке 21.
- 2. После удаления, аккуратно обращайтесь с центральным корпусом. Не повредите диафрагму.

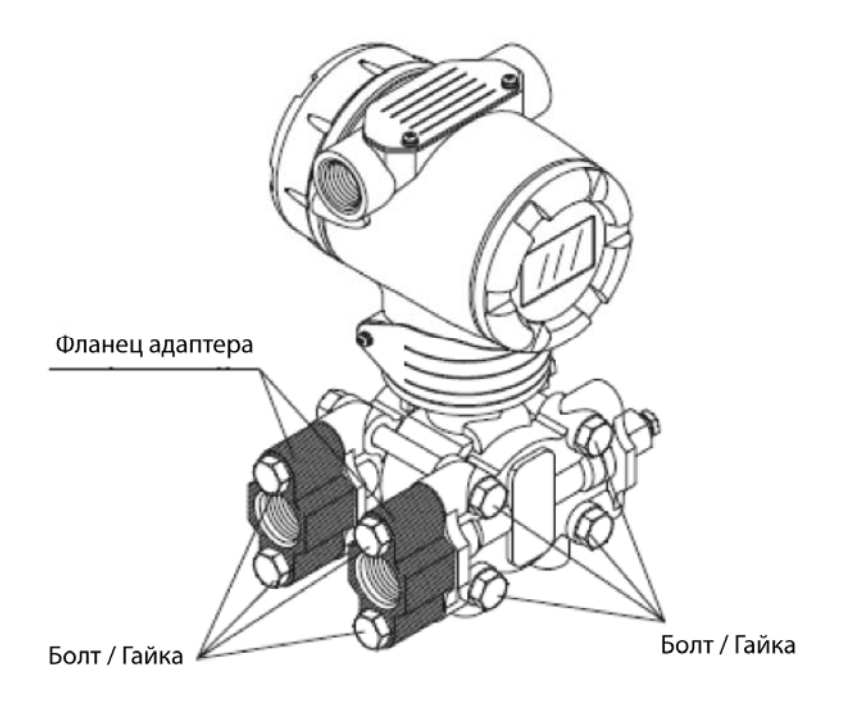

*Рис. 21. Крепежные болты крышки центрального корпуса* 

#### <span id="page-54-1"></span>**Установка крышек и фланцев адаптера**

При сборке крышки центрального корпуса и фланцев адаптера, затяните болты со следующими моментами затяжки.

Замените уплотнительную прокладку, если она повреждена.

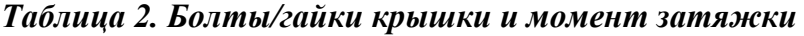

<span id="page-54-2"></span>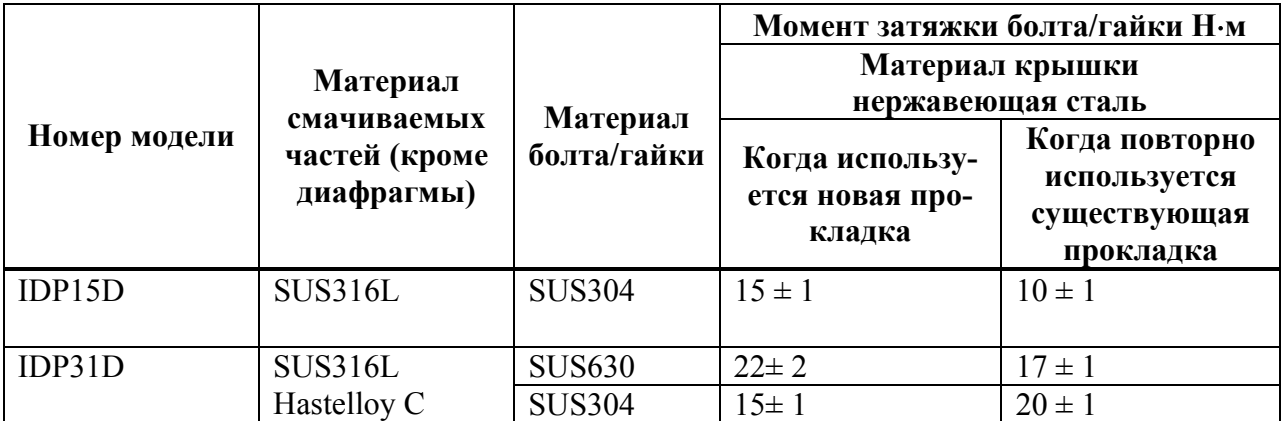

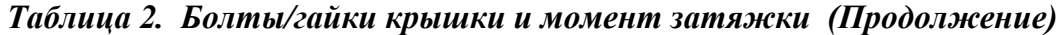

| Номер модели | Материал<br>смачиваемых<br>частей (кроме<br>диафрагмы) | Материал<br>болта/гайки | Момент затяжки болта/гайки Н•м               |                |
|--------------|--------------------------------------------------------|-------------------------|----------------------------------------------|----------------|
|              |                                                        |                         | Материал крышки                              |                |
|              |                                                        |                         | нержавеющая сталь                            |                |
|              |                                                        |                         | Когда использу-<br>ется новая про-<br>кладка | Когда повторно |
|              |                                                        |                         |                                              | используется   |
|              |                                                        |                         |                                              | существующая   |
|              |                                                        |                         |                                              | прокладка      |
| IDP31D       | <b>SUS316L</b>                                         | <b>SUS630</b>           | $22 \pm 2$                                   | $17 \pm 1$     |
|              |                                                        | <b>SUS304</b>           | $15 \pm 1$                                   | $10 \pm 1$     |
| IDP32D       | <b>SUS316</b>                                          | <b>SUS630</b>           | $90 \pm 20$                                  |                |
|              |                                                        | <b>SUS304</b>           | $55 \pm 10$                                  |                |
| IGP60G       | <b>SUS316L</b>                                         | <b>SUS630</b>           | $22 \pm 2$                                   | $17 \pm 1$     |
|              | Hastelloy C                                            | <b>SUS304</b>           | $15 \pm 1$                                   | $10 \pm 1$     |
| IGP60G       | <b>SUS316L</b>                                         | <b>SUS630</b>           | $22 \pm 2$                                   | $17 \pm 1$     |
|              |                                                        | <b>SUS304</b>           | $15 \pm 1$                                   | $20 \pm 1$     |

<span id="page-55-1"></span>*Таблица 3. Болты/гайки фланца адаптера и момент затяжки*

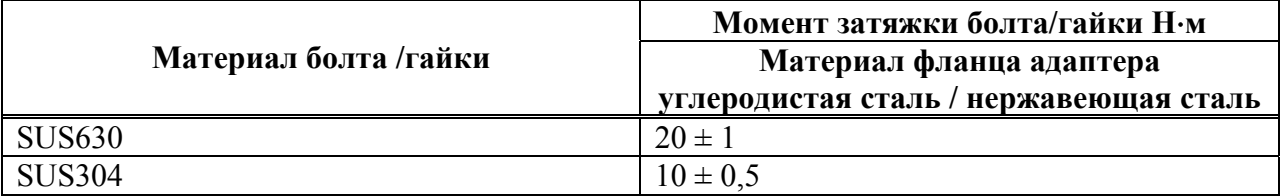

### <span id="page-55-0"></span>Промывка центрального корпуса

Для поддержания точности измерений и достижения удовлетворительных рабочих характеристик, преобразователь и трубы должны поддерживаться в чистом состоянии. Отложения, накапливаемые в камере давления преобразователя, могут привести к погрешностям измерений.

#### **Промывка центрального корпуса (IDP15D, IDP31D, IDP32D/IGP60G)**

Чтобы промыть центральный корпус, выполните следующие действия:

- 1. Отвинтите болты с шестигранными головками центрального корпуса и снимите крышку.
- 2. Промойте диафрагму и внутреннюю поверхность крышки раствором и мягкой щеткой. Будьте аккуратными, чтобы не деформировать или повредить диафрагму.
- 3. Замените прокладку крышки на новую, если необходимо.
- 4. Затяните болты крышки с заданным моментом затяжки. (См. таблицу 2).

**ЗАМЕЧАНИЕ:** Если остановили эксплуатацию после измерения жидкости, которая может замерзнуть (такую как вода) в холодной зоне, слейте жидкость из центрального корпуса (открутив сливную пробку).

#### **Техническое обслуживание сенсора**

Сенсор не требует какого-либо специального технического обслуживания / проверки. Когда фланец снимается для технического обслуживания, промойте диафрагму, используя мягкую щетку и растворитель. Работайте аккуратно, чтобы не деформировать или повредить диафрагму.

### <span id="page-56-0"></span>**Калибровка заданного диапазона и выходных сигналов**

Некоторые калибровочные работы должны выполняться уполномоченными сервисными службами. Обычно для такой работы требуется эталонное прецизионное входное устройство и измерительное оборудование высокой точности. Такая работа обычно не выполняется конечными пользователями. Эти инструкции предоставлены для тех пользователей, которые должны сами выполнять калибровку.

Калибровка включает в себя входную калибровку входа (заданного диапазона) и калибровку выхода (выходные сигналы).

### <span id="page-56-1"></span>Калибровка заданного диапазона на основании эталонного входа

#### *Подготовка*

Нижний предел (LRV) и верхний предел (URV) заданного диапазона калибруются с помощью подачи эталонного давления.

Выполните калибровку LRV и URV в следующем порядке.

#### **Оборудование**

Подготовьте следующее оборудование, перед тем как выполнять калибровку:

- Образцовый генератор давления: создаваемое давление должно быть близко к диапазону измерений преобразователя. Требования к погрешности:  $\pm 0.05\%$  от полной шкалы или  $\pm$  0,1% от уставки.
- Блок питания: 24 В постоянного тока.
- Прецизионный резистор: 250 Ом  $\pm$  0,005%.
- Вольтметр: цифровой вольтметр с погрешностью {(диапазон 10В постоянного тока)  $\pm 0.02\%$  от показания + 1 цифра}.
- Коммуникатор HART.

#### **Условия калибровки**

Прежде чем приступать к калибровке, необходимо выполнить все следующие условия:

- Лаборатория без каких-либо воздушных потоков. Ветер будет создавать давление на приборе, принимающем давление, на стороне, соединенной с атмосферой, оказывая влияние на погрешность калибровки.
- Стандартная температура 23°С и влажность 65%. Допускаются нормальный диапазон давления и нормальный диапазон влажности (45% и 75%), если не будут возникать резких изменений.
- Погрешность измерительного оборудования должна быть, по крайней мере, в 4 раза лучше, чем у преобразователя.

#### **ВНИМАНИЕ**

Если постоянная времени демпфирования установлена равной 0 секунд, задайте другое значение, чтобы сохранить выходной сигнал стабильным до начала калибровки.

#### **Заданный диапазон**

Прежде чем начинать калибровку, используйте коммуникатор HART для проверки того, что заданный диапазон преобразователя соответствует техническим требованиям. Если не соответствует, используйте коммуникатор HART для установки правильного диапазона.

#### *Калибровка нижнего предела*

Как выполнить калибровку нижнего предельного значения:

Предполагается, что коммуникатор HART и преобразователь только что установили нормальную связь.

Преобразователь давления серии ECS имеет калибровку по двум точкам. Это означает, что когда вы калибруете две точки в диапазоне, все точки в этом диапазоне настраиваются для этой калибровки.

(Device/Устройство) – (Calibration/Калибровка) – (Correct Input/ Изменить вход)

- 1. Выберите Correct Input LRV (Изменить нижнее значение диапазона входного сигнала).
- 2. Появится предупреждение о том, чтобы вы вывели контур из автоматического регулирования. После этого, нажмите ОК.
- 3. По подсказке настройте источник давления на подачу давления, равного LRV (0%), затем нажмите ОК.
- 4. Когда давление станет стабильным, нажмите ОК.
- 5. По подсказке отключите давление.

#### *Калибровка верхнего предела*

Как выполнить калибровку верхнего предельного значения:

(Device/Устройство) – (Calibration/Калибровка) – (Correct Input/ Изменить вход)

- 1. Выберите Correct Input URV (Изменить верхнее значение диапазона входного сигнала).
- 2. Появится предупреждение о том, чтобы вы вывели контур из автоматического регулирования. После этого, нажмите ОК.
- 3. По подсказке настройте источник давления на подачу давления, равного URV (100%), затем нажмите ОК.
- 4. Когда давление станет стабильным, нажмите ОК.
- 5. По подсказке отключите давление.

### <span id="page-58-0"></span>Калибровка выходных сигналов

#### *Прежде чем приступать к процедуре*

Калибровка выходного сигнала (регулировка цифро-аналогового преобразователя) необязательна при обычных рабочих условиях. Обычно, данная работа выполняется уполномоченной сервисной службой. Для конечных пользователей, которым необходимо выполнить эту работу, требуется заранее подготовить следующее оборудование:

#### **Оборудование**

- Высокоточный амперметр с погрешностью 0,03% от полной шкалы или лучше.
- Резистор с сопротивлением 250 Ом  $\pm$  0,005%.
- $\triangleleft$  Коммуникатор HART.

#### **Установка**

Для калибровки выходных сигналов выполните следующие действия:

- Подключите коммуникатор HART и амперметр.
- См. раздел "Начало связи" на стр.25 и проверьте правильность электромонтажа проводов.
- Проверьте, что коммуникатор HART и преобразователь имеют нормальный статус связи.

#### *Калибровка аналогового выходного сигнала*

Вы можете выполнить калибровку аналоговой выходной цепи преобразователя, используя преобразователь в режиме источника постоянного тока.

(Device/Устройство) - (Calibration /Калибровка) - (Correct Input /Изменить вход) - (D/A trim /Точная настройка ЦАП)

Чтобы выполнить калибровку аналогового выходного сигнала, выполните следующие действия:

- 1. Вы получите предупреждение, чтобы отключить контур из режима автоматического регулирования. После этого нажмите ОК.
- 2. По подсказке подключите высокоточный миллиамперметр или вольтметр (с точностью 0,03% или выше) к контуру, чтобы проверить показания. Нажмите ОК.
- 3. На дисплее появятся следующие подсказки:
- a) Установите выход полевого устройства равным 4 мА. Нажмите ОК.
- b) Введите значение измерительного устройства. Введите с клавиатуры значение, затем нажмите ОК.
- c) Выход полевого устройства 4,000 мА равняется выходу образцового измерительного устройства?
	- $\bullet$   $\Box$ a
	- $\bullet$  Her
- 4. Если нет, выберите No, нажмите ENTER, затем введите новое значение измерительного устройства. (Подсказка Enter meter value /Введите значение измерительного устройства будет повторяться, пока выход полевого устройства не станет равным выходу образцового измерительного устройства). Когда станет равным, выберите Yes, затем нажмите ENTER.
- 5. На дисплее появятся следующие подсказки:
- a) Установите выход полевого устройства равным 20 мА. Нажмите ОК.
- b) Введите значение измерительного устройства. Введите с клавиатуры значение, затем нажмите ENTER.
- c) Выход полевого устройства 20,000 мА равняется выходу образцового измерительного устройства?
	- $\bullet$  Да
	- $\bullet$  Her
- 6. Если нет, выберите No, нажмите ENTER, затем введите новое значение измерительного устройства. (Подсказка Enter meter value /Введите значение измерительного устройства будет повторяться, пока выход полевого устройства не станет равным выходу образцового измерительного устройства). Когда станет равным, выберите Yes, затем нажмите ENTER.

Подсказка сообщает вам, что полевому устройству необходимо вернуть его исходный выходной сигнал.

#### ДАТЫ ИЗДАНИЙ декабрь 2010 года февраль 2011 года

i n v e n a a a

Invensys Operations Management 5601 Granite Parkway Suite 1000 Plano, TX 75024 США [http://www.iom.invensys.com](http://www.iom.invensys.com/)

Глобальный центр поддержки заказчиков Внутри США: 1-866-746-6477 За пределами США: 1-508-549- 2424 или обращайтесь к местному представителю компании Invensys. Адрес электронной почты: iom.support@invensys.com Сайт в Интернете: [http://support.ips.invensys.com](http://support.ips.invensys.com/)

Invensys и Foxboro являются торговыми марками Invensys plc, ее филиалов и подразделений. Все другие имена брендов могут быть торговыми марками соответствующих владельцев.

Copyright 2010-2011 Invensys Systems, Inc. Все права защищены.